# **Digital VTH (4.6 version)**

# User's Manual

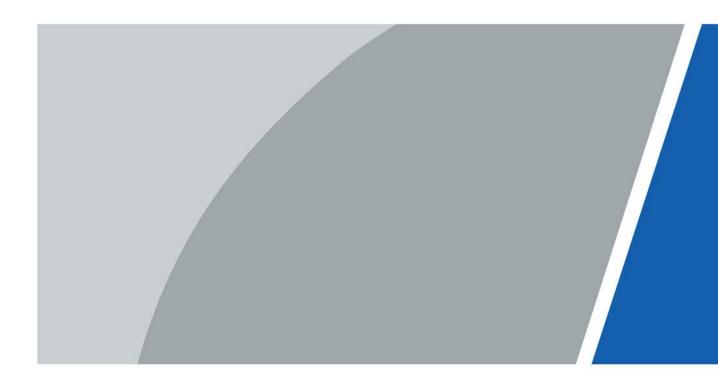

V1.0.0

# Foreword

This manual introduces the structure and configuration of digital VTH. Read carefully before using the VTH, and keep the manual safe for future reference.

#### Safety Instructions

The following signal words might appear in the manual.

| Signal Words    | Meaning                                                                                                    |
|-----------------|----------------------------------------------------------------------------------------------------|
|                 | Indicates a high potential hazard which, if not avoided, will result in death or serious injury.                                                   |
| MARNING WARNING | Indicates a medium or low potential hazard which, if not avoided, could result in slight or moderate injury.                                       |
|                 | Indicates a potential risk which, if not avoided, could result in property damage, data loss, reductions in performance, or unpredictable results. |
|                 | Provides methods to help you solve a problem or save time.                                                                                         |
| NOTE            | Provides additional information as a supplement to the text.                                                                                       |

#### **Revision History**

| Version | Revision Content | Release Time |
|---------|------------------|--------------|
| V1.0.0  | First release.   | January 2023 |

#### **Privacy Protection Notice**

As the device user or data controller, you might collect the personal data of others such as their face, fingerprints, and license plate number. You need to be in compliance with your local privacy protection laws and regulations to protect the legitimate rights and interests of other people by implementing measures which include but are not limited: Providing clear and visible identification to inform people of the existence of the surveillance area and provide required contact information.

#### About the Manual

- The manual is for reference only. Slight differences might be found between the manual and the product.
- We are not liable for losses incurred due to operating the product in ways that are not in compliance with the manual.
- The manual will be updated according to the latest laws and regulations of related jurisdictions. For detailed information, see the paper user's manual, use our CD-ROM, scan the QR code or visit our official website. The manual is for reference only. Slight differences might be found between the electronic version and the paper version.
- All designs and software are subject to change without prior written notice. Product updates might result in some differences appearing between the actual product and the manual. Please contact customer service for the latest program and supplementary documentation.
- There might be errors in the print or deviations in the description of the functions, operations and technical data. If there is any doubt or dispute, we reserve the right of final explanation.
- Upgrade the reader software or try other mainstream reader software if the manual (in PDF

format) cannot be opened.

- All trademarks, registered trademarks and company names in the manual are properties of their respective owners.
- Please visit our website, contact the supplier or customer service if any problems occur while using the device.
- If there is any uncertainty or controversy, we reserve the right of final explanation.

# **Important Safeguard and Warnings**

This section introduces content covering the proper handling of the device, hazard prevention, and prevention of property damage. Read carefully before using the device, and comply with the guidelines when using it.

#### **Operation Requirements**

 $\wedge$ 

- Check whether the power supply is correct before use.
- Do not unplug the power cord on the side of the device while the adapter is powered on.
- Operate the device within the rated range of power input and output.
- Transport, use and store the device under allowed humidity and temperature conditions.
- If the device is powered off for longer than a month, it should be placed in its original package and sealed. Make sure to keep it away from moisture, and store it under allowed humidity and temperature conditions.
- Do not drop or splash liquid onto the device, and make sure that there is no object filled with liquid on the device to prevent liquid from flowing into it.
- Do not disassemble the device without professional instruction.

#### Installation Requirements

#### 

- Do not connect the power adapter to the device while the adapter is powered on.
- Strictly comply with the local electric safety code and standards. Make sure the ambient voltage is stable and meets the power supply requirements of the device.
- Do not connect the device to two or more kinds of power supplies, to avoid damage to the device.
- Improper use of the battery might result in a fire or explosion.

 $\land$ 

- Personnel working at heights must take all necessary measures to ensure personal safety including wearing a helmet and safety belts.
- Do not place the device in a place exposed to sunlight or near heat sources.
- Keep the device away from dampness, dust, and soot.
- Install the device on a stable surface to prevent it from falling.
- Install the device in a well-ventilated place, and do not block its ventilation.
- Use an adapter or cabinet power supply provided by the manufacturer.
- Use the power cords that are recommended for the region and conform to the rated power specifications.
- The power supply must conform to the requirements of ES1 in IEC 62368-1 standard and be no higher than PS2. Please note that the power supply requirements are subject to the device label.
- The device is a class I electrical appliance. Make sure that the power supply of the device is connected to a power socket with protective earthing.

# **Table of Contents**

| Foreword                                   | I   |
|--------------------------------------------|-----|
| Important Safeguard and Warnings           | III |
| 1 Product Overview                         | 1   |
| 1.1 Front Panel                            | 1   |
| 1.1.1 VTH2421F Series                      | 1   |
| 1.1.2 VTH2621G/VTH2622G Series             | 1   |
| 1.1.3 VTH5221D Series                      | 2   |
| 1.1.4 VTH5241D Series                      | 3   |
| 1.1.5 VTH5421E Series                      | 4   |
| 1.1.6 VTH5421H Series                      | 4   |
| 1.1.7 VTH8621K Series                      | 5   |
| 1.2 Rear Panel                             | б   |
| 1.2.1 VTH2421F Series                      | б   |
| 1.2.2 VTH2621G Series                      | 7   |
| 1.2.3 VTH2622G Series                      | 8   |
| 1.2.4 VTH5221D Series                      | 9   |
| 1.2.5 VTH5241D Series                      | 10  |
| 1.2.6 VTH5421E Series                      | 11  |
| 1.2.7 VTH5421H Series                      | 12  |
| 1.2.8 VTH8621K Series                      | 13  |
| 1.3 Alarm Port                             | 13  |
| 1.4 Function                               | 14  |
| 2 Quick Configuration of VTO and VTH       | 15  |
| 2.1 Preparation                            | 15  |
| 2.2 VTO Configuration                      | 15  |
| 2.2.1 Initialization                       | 15  |
| 2.2.2 Network Parameters                   | 17  |
| 2.2.3 Server Type                          | 18  |
| 2.2.4 SIP Server                           | 18  |
| 2.2.5 Adding VTO                           | 20  |
| 2.2.6 Adding VTH                           | 21  |
| 2.3 VTH Configuration                      |     |
| 2.3.1 Initialization (Quick Configuration) |     |
| 2.3.2 Network Parameters                   |     |
| 2.3.2.1 WLAN                               |     |
| 2.3.2.2 LAN                                | 29  |
| 2.3.3 Configuring VTH                      |     |
| 2.3.4 SIP Server                           |     |

| 2.3.5 VTO Configuration     |    |
|-----------------------------|----|
| 2.4 Commissioning           |    |
| 2.4.1 VTO Calling VTH       |    |
| 2.4.2 VTH Monitoring VTO    |    |
| 3 VTH Screen Operation      |    |
| 3.1 Home Screen             |    |
| 3.2 Call                    |    |
| 3.2.1 Call Log              |    |
| 3.2.2 Contacts              |    |
| 3.2.3 Calling User          | 41 |
| 3.2.3.1 By Room Number      | 41 |
| 3.2.3.2 From Contact        |    |
| 3.2.4 Call from User        |    |
| 3.2.5 Call from VTO         | 43 |
| 3.2.6 Calling DMSS          | 45 |
| 3.3 Information             | 45 |
| 3.3.1 Security Alarm        | 45 |
| 3.3.2 Guest Message         | 47 |
| 3.3.3 Publish Information   | 47 |
| 3.3.4 Video Pictures        | 47 |
| 3.4 Monitor                 |    |
| 3.4.1 Monitoring VTO        |    |
| 3.4.2 Monitoring IPC        |    |
| 3.4.2.1 Adding IPC          |    |
| 3.4.2.2 Modifying IPC       |    |
| 3.4.2.3 Deleting IPC        |    |
| 3.4.2.4 Monitoring          |    |
| 3.4.3 Favorite              | 53 |
| 3.5 Concierge               | 54 |
| 3.6 Setting                 | 54 |
| 3.6.1 Ring Settings         | 54 |
| 3.6.1.1 VTO Ring            | 54 |
| 3.6.1.2 VTH Ring            | 55 |
| 3.6.1.3 Alarm Ring          | 56 |
| 3.6.1.4 Other Ring Settings | 56 |
| 3.6.2 Card Information      | 57 |
| 3.6.3 Alarm Setting         | 58 |
| 3.6.3.1 Wired Zone          | 58 |
| 3.6.3.2 Wireless Zone       | 60 |
| 3.6.3.3 Alarm Output        | 61 |

| 3.6.4 Mode Setting                 | 61 |
|------------------------------------|----|
| 3.6.5 Forward Setting              | 63 |
| 3.6.6 General Setting              | 64 |
| 3.6.6.1 Time Setting and DND       | 64 |
| 3.6.6.2 Display Setting            | 65 |
| 3.6.6.3 QR Code                    | 66 |
| 3.6.6.4 Other Settings             | 68 |
| 3.6.7 WLAN                         | 70 |
| 3.6.8 User Password Setting        | 71 |
| 3.6.9 Network Password Setting     | 72 |
| 3.6.9.1 Creating Network Password  | 72 |
| 3.6.9.2 Changing Network Password  | 74 |
| 3.6.9.3 Resetting Network Password | 75 |
| 3.6.10 Product Information         | 75 |
| 3.7 Project Settings               | 76 |
| 3.7.1 Forget Password              | 76 |
| 3.7.2 Network Settings             | 77 |
| 3.7.3 Configuring VTH              |    |
| 3.7.4 VTO Configuration            |    |
| 3.7.5 Factory Reset                | 80 |
| 3.7.6 Adding Device                | 81 |
| 3.7.7 Reset MSG                    | 83 |
| 3.8 Unlock Function                |    |
| 3.9 Arm and Disarm Function        |    |
| 3.9.1 Arm                          |    |
| 3.9.2 Disarm                       |    |
| 4 DSS Agile VDP                    |    |
| 4.1 Downloading the App            |    |
| 4.2 Registration and Login         |    |
| 4.3 Call Functions                 |    |
| 4.3.1 Forwarding Calls             |    |
| 4.3.2 Calling Operations           | 91 |
| 4.4 Monitoring                     | 92 |
| 4.5 Call Records                   | 94 |
| 4.6 Message                        | 95 |
| 4.7 Visitor                        |    |
| 4.7.1 Creating Pass                |    |
| 4.7.2 Visit Records                |    |
| 4.8 Setting                        |    |
| 5 DMSS App                         |    |

| 5.1 Downloading DMSS                     |     |
|------------------------------------------|-----|
| 5.2 Registration and Login               |     |
| 5.3 Adding VTH to DMSS                   |     |
| 5.4 Configuring Arm and Disarm           |     |
| 5.5 DMSS Calling VTH                     |     |
| 5.6 DMSS Calling VTO                     | 110 |
| 5.7 DMSS Unlocking Door                  |     |
| 5.8 DMSS Monitoring VTO                  | 112 |
| 5.9 Viewing Alarm Information            |     |
| 5.10 Device Sharing                      |     |
| Appendix 1 Cybersecurity Recommendations |     |

# **1 Product Overview**

The following front and rear panel figures are for reference only.

# 1.1 Front Panel

### 1.1.1 VTH2421F Series

Figure 1-1 Front panel

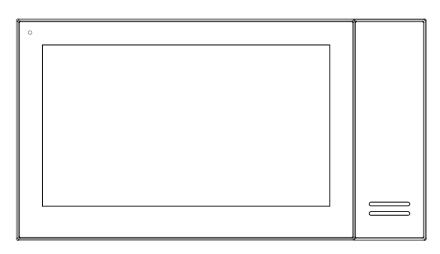

### 1.1.2 VTH2621G/VTH2622G Series

Figure 1-2 Front panel

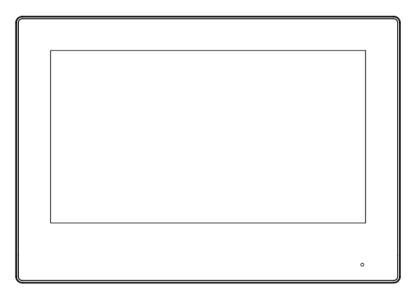

## 1.1.3 VTH5221D Series

Figure 1-3 Front panel

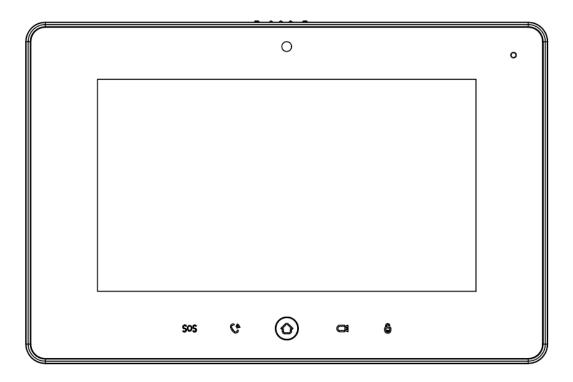

Table 1-1 Icon description

| lcon | Name    | Description                                                                                                    |
|------|---------|----------------------------------------------------------------------------------------------------|
| SOS  | SOS     | Emergency call.                                                                                                    |
| Ca   | Call    | <ul> <li>Answer call.</li> <li>During call, press to hang up.</li> <li>During monitoring, press to speak to unit VTO, villa VTO, fence station and verifying VTO.</li> <li>During speaking, press to exit speaking.</li> </ul> |
|      | Menu    | Go to main menu.                                                                                                    |
| đ    | Monitor | <ul> <li>In standby mode, press to monitor the main VTO.</li> <li>During monitoring, press to exit monitoring.</li> </ul>                                                                                                    |
| 6    | Unlock  | When calling, talking, monitoring and speaking to VTO, press to unlock corresponding VTO.                                                                                                    |

### 1.1.4 VTH5241D Series

Figure 1-4 Front panel

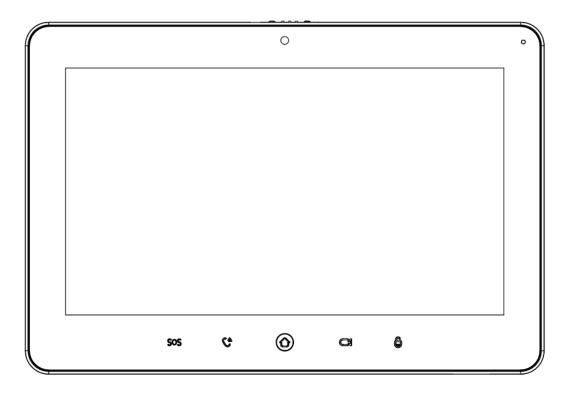

Table 1-2 Icon description

| lcon       | Name    | Description                                                                                                    |
|------------|---------|----------------------------------------------------------------------------------------------------|
| SOS        | SOS     | Emergency call.                                                                                                    |
| Ca         | Call    | <ul> <li>Answer call.</li> <li>During call, press to hang up.</li> <li>During monitoring, press to speak to unit VTO, villa VTO, fence station and verifying VTO.</li> <li>During speaking, press to exit speaking.</li> </ul> |
| 0          | Menu    | Go to main menu.                                                                                                    |
| <u>C</u> i | Monitor | <ul><li>In standby mode, press to monitor the main VTO.</li><li>During monitoring, press to exit monitoring.</li></ul>                                                                                                    |
| 6          | Unlock  | When calling, talking, monitoring and speaking to VTO, press to unlock corresponding VTO.                                                                                                    |

## 1.1.5 VTH5421E Series

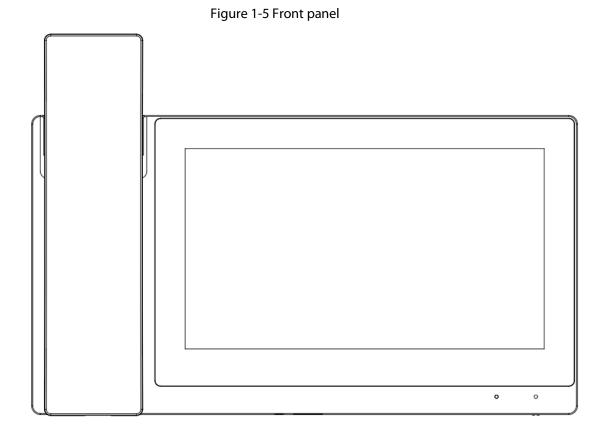

### 1.1.6 VTH5421H Series

#### Figure 1-6 Front panel

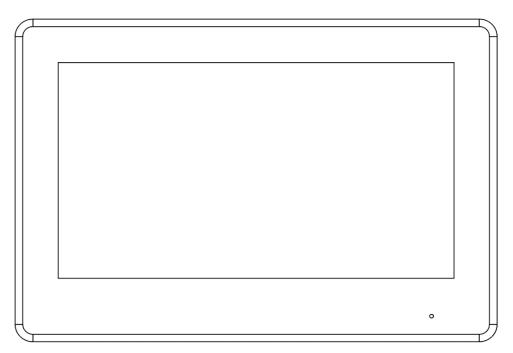

## 1.1.7 VTH8621K Series

Figure 1-7 Front panel

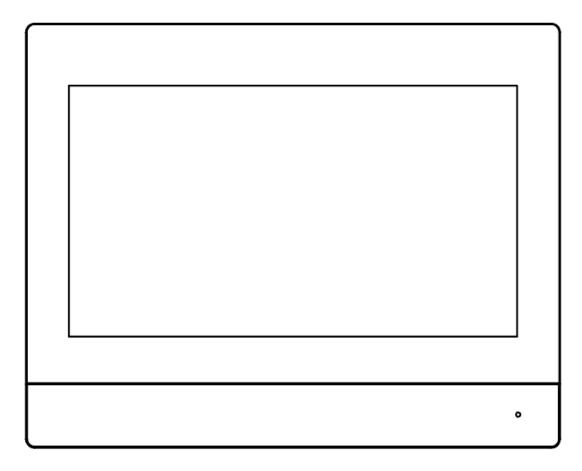

# 1.2 Rear Panel

Port positions at the rear panel may differ depending on the actual product. For details about the alarm port, see "1.3 Alarm Port".

### 1.2.1 VTH2421F Series

Figure 1-8 Rear panel

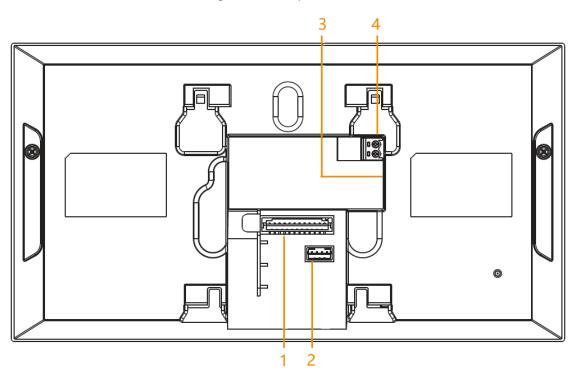

Table 1-3 Rear panel description

| No. | Port         |
|-----|--------------|
| 1   | Alarm port   |
| 2   | Debug port   |
| 3   | Network port |
| 4   | Power port   |

## 1.2.2 VTH2621G Series

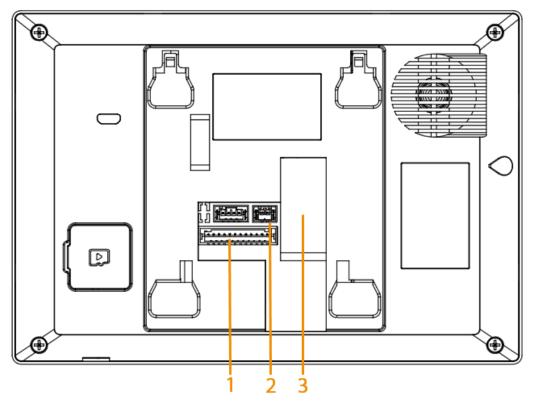

Figure 1-9 Rear panel (non 2-wire)

Table 1-4 Rear panel description

| No. | Port             |
|-----|------------------|
| 1   | Alarm port       |
| 2   | Power input port |
| 3   | Network port     |

# 1.2.3 VTH2622G Series

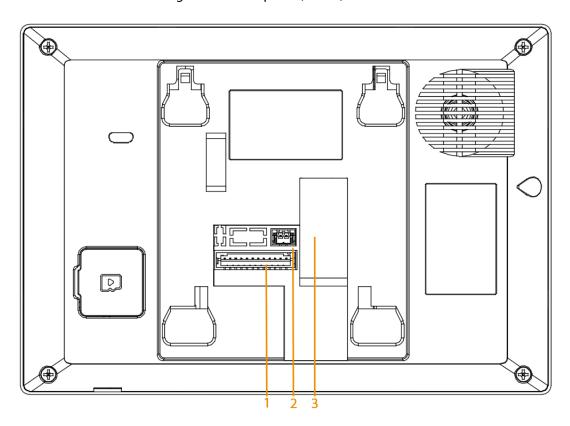

Figure 1-10 Rear panel (2-wire)

Table 1-5 Rear panel description

| No. | Port         |
|-----|--------------|
| 1   | Alarm port   |
| 2   | 2-wire port  |
| 3   | Network port |

## 1.2.4 VTH5221D Series

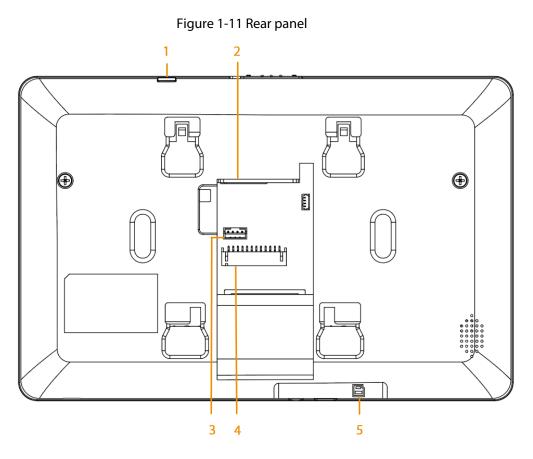

#### Table 1-6 Rear panel description

| No. | Port                 |
|-----|----------------------|
| 1   | Reset key            |
| 2   | Network port         |
| 3   | RS-485 extended port |
| 4   | Alarm port           |
| 5   | SD card slot         |

Figure 1-12 RS-485 extended port

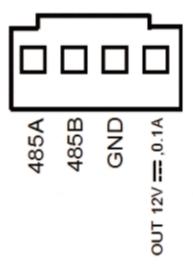

### 1.2.5 VTH5241D Series

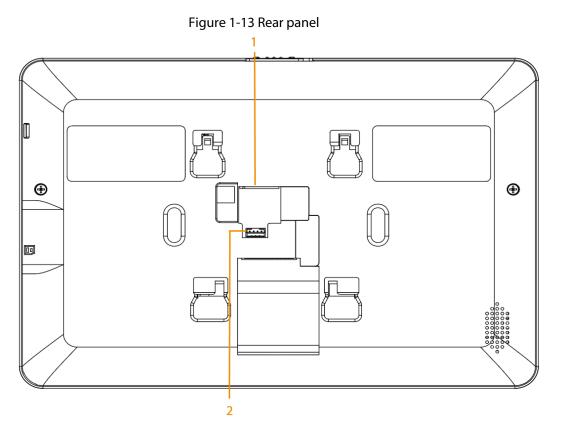

Table 1-7 Rear panel description

| No. | Port                 |
|-----|----------------------|
| 1   | Network port         |
| 2   | RS-485 extended port |

Figure 1-14 RS-485 extended port

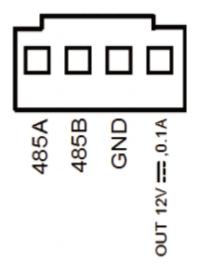

## 1.2.6 VTH5421E Series

Figure 1-15 Rear panel

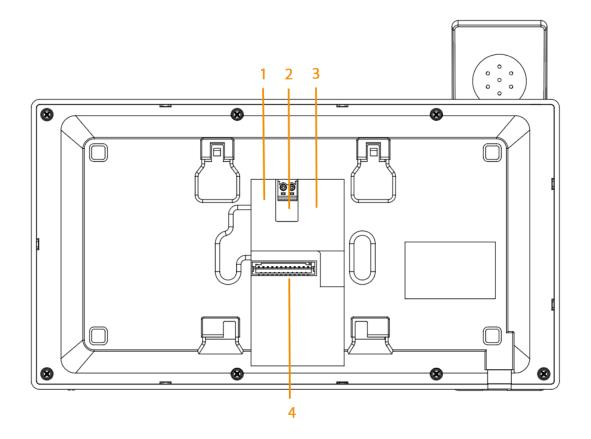

Table 1-8 Rear panel description

| No. | Port                 |
|-----|----------------------|
| 1   | RS-485 extended port |
| 2   | Power port           |
| 3   | Network port         |
| 4   | Alarm port           |

Figure 1-16 RS-485 extended port

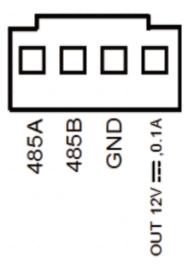

### 1.2.7 VTH5421H Series

Figure 1-17 Rear panel

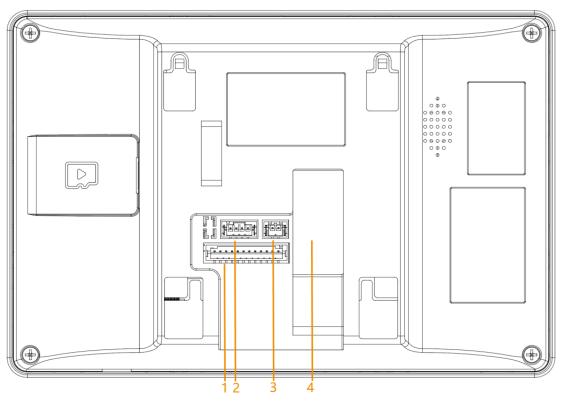

Table 1-9 Rear panel description

| No. | Port                         |
|-----|------------------------------|
| 1   | Alarm port                   |
| 2   | RS-485 and power output port |
| 3   | Power input port             |
| 4   | Network port                 |

Figure 1-18 RS-485 port

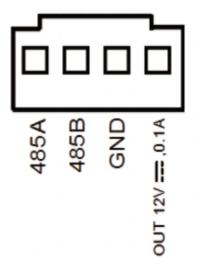

### 1.2.8 VTH8621K Series

Figure 1-19 Rear panel

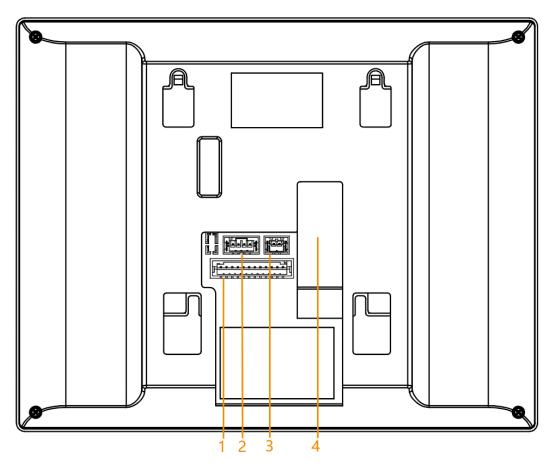

Table 1-10 Rear panel description

| No. | Port                         |
|-----|------------------------------|
| 1   | Alarm port                   |
| 2   | RS-485 and power output port |
| 3   | Power input port             |
| 4   | Network port                 |

# 1.3 Alarm Port

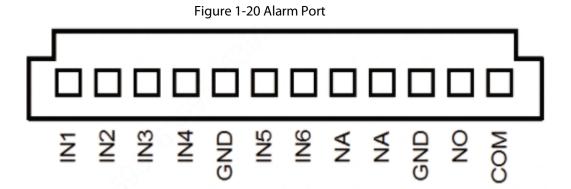

# **1.4 Function**

#### Wi-Fi Networking

Connect to Wi-Fi networks.

#### Video/Voice Call

Make video or voice call to other VTOs and VTHs.

#### Monitoring

Monitor fence station, VTO and IPC devices (only supported by certain models).

#### Concierge

Make calls to the Management Center.

#### Auto Snapshot

Take snapshots when calling or monitoring, and store them in the SD card.

#### DND (Do Not Disturb)

Mute all message and call notifications.

#### **Remote Unlock**

Unlock doors remotely.

#### Arm and Disarm

Arm and disarm 6 alarm devices.

#### Playback

Play back videos and pictures in the SD card.

#### Alarm

Alarms will trigger linkage and be sent to the Call Center.

#### Record

View call and alarm records.

#### Message

View messages, including videos, pictures and announcements.

# 2 Quick Configuration of VTO and VTH

Carry out quick configuration to make sure that the device can realize basic network access, call and monitoring functions.

# 2.1 Preparation

Before commissioning:

- Power on the device only after there is no short or open circuit.
- Plan IP addresses and numbers (works as phone numbers) for every VTO and VTH.
- Confirm the position of the SIP server.

 $\square$ 

- The device must be used with a VTO that is the SIP server. This section takes a unit VTO as an example. See corresponding user's manuals for other VTO types.
- Log in to the web interface of every VTO and VTH and configure all relevant information.

# 2.2 VTO Configuration

### 2.2.1 Initialization

#### **Background Information**

For first-time use, you must initialize the device.

 $\square$ 

Make sure that the IP addresses of the PC and VTO are in the same network segment. The default IP address of VTO is 192.168.1.108.

#### Procedure

- Step 1 Power on the VTO.
- <u>Step 2</u> Go to the default IP address of VTO in the browser.

| Device initialization |                                              |
|-----------------------|----------------------------------------------|
|                       | ×                                            |
| 2 3                   |                                              |
| Two Three             |                                              |
| admin                 |                                              |
|                       |                                              |
| Low Middle High       |                                              |
|                       |                                              |
|                       |                                              |
|                       |                                              |
| Next                  |                                              |
|                       | 2 3<br>Two Three<br>admin<br>Low Middle High |

<u>Step 3</u> Enter the password and confirm it, and then click **Next**.

This password is used to log in to the web interface. It must be at least 8 characters, and include a combination of at least two types among number, letter and symbol.

| Figure | 2-2 | Set | an | email | address | 5 |
|--------|-----|-----|----|-------|---------|---|
| inguic |     | 200 |    | cinan | addies  | ^ |

| Device Init |       |          | × |
|-------------|-------|----------|---|
|             |       | 2<br>Two |   |
|             |       |          |   |
|             | Email |          |   |
|             |       |          |   |
|             | _     | Next     |   |

Select Email and enter your email address for resetting password. <u>Step 4</u> <u>Step 5</u> Click Next.

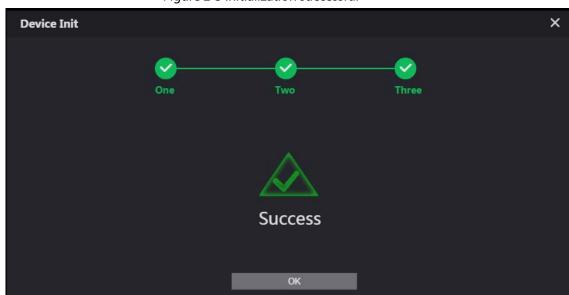

Figure 2-3 Initialization successful

<u>Step 6</u> Click **OK** and it jumps to the login web page.

Figure 2-4 Login web page

| L. | WEB SERVICE2.0   |
|----|------------------|
|    | Username         |
|    | Password         |
|    | Forget Password? |
|    | Login            |
|    |                  |

<u>Step 7</u> Enter username (admin by default) and password, and then click **Login**.

### 2.2.2 Network Parameters

#### **Background Information**

Change the IP address of the VTO to the one that you planned.

#### Procedure

<u>Step 1</u> Select **Network** > **Basic**.

Figure 2-5 TCP/IP

| WEB SERVICE2.0 | 尊Local Settings       | B <sub>e</sub> Household Setting | @Network              | Search Log | English - |  |
|----------------|-----------------------|----------------------------------|-----------------------|------------|-----------|--|
|                | TCP/IP                |                                  |                       |            |           |  |
|                | Default Card LAN WLAN | Transmission N                   | Node 😐 Mode1 🗌 Mode 2 |            |           |  |
| SIP Server     |                       | •                                | 1.AN                  |            |           |  |
|                | IP Address            |                                  | HCP CN COFF           |            |           |  |
|                | Subnet Mask           | IP Ad                            | dress and many and    |            |           |  |
| Frewall        | Default Gateway       | Subnet                           | Mask partner were     |            |           |  |
| Frewall        | MAC Address           | Default Gat                      | eway                  |            |           |  |
|                | Preferred DNS 8888    | MAC Ad                           | dress anno 100 m m    |            |           |  |
|                | Alternate DNS 8.8.4.4 | Preferred                        | DNS 0.000             |            |           |  |
|                |                       | Alternate                        | ONS EE44              |            |           |  |

<u>Step 2</u>

Enter the parameters, and then click **OK**.

The VTO automatically restarts. Make sure that the PC is in the same network segment as the VTO to log in again.

### 2.2.3 Server Type

#### **Background Information**

You can select the type of the server that manages all VTO devices.

#### Procedure

#### <u>Step 1</u> Select **Network** > **SIP Server**.

| Figure 2-6 SIP serve | r (1) |
|----------------------|-------|
|----------------------|-------|

| WEB SERVICEZ.O | ộ Local S           | ettings | Be Household Setting | Network | Search Log   | English - | _ |
|----------------|---------------------|---------|----------------------|---------|--------------|-----------|---|
| Ratic          |                     |         |                      |         |              |           |   |
|                | SIP Server          | Cnable  |                      |         |              |           |   |
|                | Server Type         |         |                      |         |              |           |   |
|                | IP Address          |         |                      |         |              |           |   |
|                |                     |         |                      |         |              |           |   |
|                | Usename             |         |                      |         |              |           |   |
|                | Password            |         |                      |         |              |           |   |
|                | SIP Domain          |         |                      |         |              |           |   |
|                | SIP Server Usemanne |         |                      |         |              |           |   |
|                | SIP Server Password |         |                      |         |              |           |   |
|                |                     |         |                      |         |              |           |   |
|                |                     |         |                      |         |              |           |   |
|                |                     |         |                      |         | Save Refresh | Detaut    |   |
|                |                     |         |                      |         |              |           |   |

Select a server type.

- When this VTO or another VTO works as the SIP server, select **Server Type** to **VTO**. It applies to a scenario where there is only one building.
- When a platform (such as DSS Express/DSS Pro) works as the SIP server, select Server Type to DSS Express/DSD Pro. It applies to a scenario where there are multiple buildings.

### 2.2.4 SIP Server

#### Procedure

<u>Step 1</u> Select **Network Setting** > **SIP Server**.

Figure 2-7 SIP server (2)

| YEB SERVICEZ.O | 尊 Local Settings          | B <sub>H</sub> Household Setting | Network | Search Log  | English - | A A G |
|----------------|---------------------------|----------------------------------|---------|-------------|-----------|-------|
| Basic          |                           |                                  |         |             |           |       |
|                | SIP Server 🧭 Enable       |                                  |         |             |           |       |
|                | Server Type Vto           |                                  |         |             |           |       |
|                | IP Address                |                                  |         |             |           |       |
|                |                           |                                  |         |             |           |       |
|                | Usersame (00)             |                                  |         |             |           |       |
|                | Password                  |                                  |         |             |           |       |
|                | SIP Domain VOP            |                                  |         |             |           |       |
|                | SIP Server Usemanne admin |                                  |         |             |           |       |
|                | SIP Server Password       |                                  |         |             |           |       |
|                |                           |                                  |         |             |           |       |
|                |                           |                                  |         |             |           |       |
|                |                           |                                  |         | Save Rolesh | Detect    |       |

<u>Step 2</u> Configure SIP server.

- The current VTO works as the SIP server.
- Another VTO works as the SIP server.

#### Table 2-1 SIP server parameters when a VTO works as the SIP server

| Parameter      | Description                                         |  |
|----------------|-----------------------------------------------------|--|
| IP Address     | IP address of the VTO that works as the SIP server. |  |
| Port           | 5060 by default.                                    |  |
| Username       | Kaan it default                                     |  |
| Password       | Keep it default.                                    |  |
| SIP Domain     | VDP.                                                |  |
| Login Username | SID converting in username and password             |  |
| Login Pwd      | SIP server login username and password.             |  |

- The platform (DSS Express/DSS Pro) works as the SIP server.
- Select **Server Type** as **DSS Express/DSS Pro** Pro, and configure the parameters, and then click **OK**. The VTO automatically restarts, and it jumps to the login web page.

#### 

- VTO settings have been completed if the platform or another VTO works as the SIP server.
- If the current VTO works as the SIP server, Device Manager will appear on the left.

Table 2-2 SIP server parameters when the platform works as the SIP server

| Parameter              | Description                             |
|------------------------|-----------------------------------------|
| IP Address             | IP address of the platform.             |
| Port                   | 5080 by default.                        |
| Username               | Koop it default                         |
| Password               | Keep it default.                        |
| SIP Domain             | Keep it default or null.                |
| SIP Server<br>Username | SID convex login username and passured  |
| SIP Server<br>Password | SIP server login username and password. |

## 2.2.5 Adding VTO

#### **Background Information**

Add VTO only when the current VTO works as the SIP server.

#### Procedure

<u>Step 1</u> Log in to the web page of the VTO.

#### <u>Step 2</u> Select Household Setting > VTO No. Management.

Figure 2-8 VTO number management

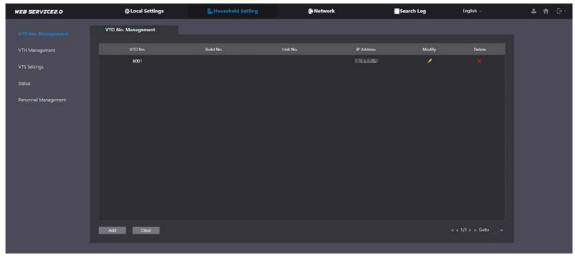

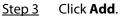

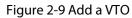

| Add               |           | ×      |
|-------------------|-----------|--------|
|                   |           |        |
| Rec No.           |           |        |
| Register Password |           |        |
| Build No.         |           |        |
| Unit No.          |           |        |
| IP Address        | 127.0.0.1 |        |
|                   | 127.0.0.1 |        |
| Username          |           |        |
| Password          |           |        |
|                   |           |        |
|                   | Save      | Cancel |

<u>Step 4</u> Configure the parameters.

Table 2-3 Parameters of adding a VTO

| Parameter         | Description      |
|-------------------|------------------|
| Rec No.           | VTO number.      |
| Register Password | Keep it default. |

| Parameter        | Description                                            |
|------------------|--------------------------------------------------------|
| IP Address       | IP address of VTO.                                     |
| Username         | Web interface login username and password of this VTO. |
| Password         |                                                        |
| Step 5 Click OK. |                                                        |

<u>Step 6</u> Repeat <u>Step3</u>- <u>Step5</u> to add other VTOs.

### 2.2.6 Adding VTH

#### **Background Information**

- Add VTHs only when the current VTO works as the SIP server.
- Add both main and extension VTHs.

#### Procedure

#### <u>Step 1</u> Select Household Setting > Room No. Management.

Figure 2-10 Room number management

| VTO No. Management   | VTH Management |            |           |           |                   |            |  |
|----------------------|----------------|------------|-----------|-----------|-------------------|------------|--|
|                      |                |            |           |           |                   |            |  |
|                      | Room No.       | First Name | Last Name | Nick Name | Registration Mode | Modily     |  |
|                      | 9901#0         |            |           |           | public            |            |  |
| itatus               | 9901#1         |            |           |           | public            |            |  |
|                      | 9901#2         |            |           |           | public            |            |  |
| Personnel Management | 9901#3         |            |           |           | public            |            |  |
|                      | 9901#4         |            |           |           | public            |            |  |
|                      | 9901#5         |            |           |           | public            |            |  |
|                      | 9901#6         |            |           |           | public            |            |  |
|                      | 9901#7         |            |           |           | public            |            |  |
|                      | 9901#8         |            |           |           | public            |            |  |
|                      | 9901#9         |            |           |           | public            | <b>/</b> * |  |
|                      |                |            |           |           |                   |            |  |

Step 2 Click Add.

Figure 2-11 Add a VTH

| Add                   |        |      | ×      |
|-----------------------|--------|------|--------|
|                       |        |      |        |
| First Name            |        |      |        |
| Last Name             |        |      |        |
| Nick Name             |        |      |        |
| Room No.              |        |      |        |
| Registration Mode     | public | -    |        |
| Registration Password |        |      |        |
|                       |        |      |        |
|                       |        | Save | Cancel |

<u>Step 3</u> Configure the parameters.

| Parameter             | Description                                                                                                    |
|-----------------------|----------------------------------------------------------------------------------------------------|
| First Name            |                                                                                                    |
| Last Name             | Information to distinguish each device.                                                                                                    |
| Nick Name             |                                                                                                    |
| Room No.              | <ul> <li>VTH number consists of 1–6 numbers, which may include number and #. It must be consistent with room number configured at the VTH.</li> <li>When there are main VTH and extensions, to use group call function, the main VTH number must end with #0, and the extension VTH number must end with #1, #2 and #3. For example, if the main VTH is 101#0, extension VTHs must be 101#1, 101#2</li> </ul> |
| Register Password     | — Keep it default.                                                                                                    |
| Register Type         |                                                                                                    |
| ten 1 Click <b>OK</b> |                                                                                                    |

Table 2-4 Parameters of adding a VTH

Step 4 Click **OK**.

<u>Step 5</u> Repeat <u>Step2</u> to <u>Step4</u> to add other VTHs.

# **2.3 VTH Configuration**

The first-time configuration function is only available for VTHs that have not been initialized. If your VTH has been initialized and you want to use this function, you need to go to **Settings** > **Project Settings** > **Factory Reset** to factory reset your VTH first.

### 2.3.1 Initialization (Quick Configuration)

#### Procedure

<u>Step 1</u> Select a region and language.

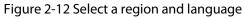

| Region   | Afghanistan |
|----------|-------------|
| Language | English     |
|          | ОК          |

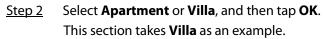

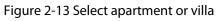

| Do you want to do quick configuration? |  |
|----------------------------------------|--|
| 💼 Apartment 📩 Villa                    |  |
| ОК                                     |  |
|                                        |  |

Step 3 Select First-time Config, and tap OK.

#### Figure 2-14 First-time configuration

|   | Config Mode                   |  |
|---|-------------------------------|--|
|   |                               |  |
| 1 | First-time Config             |  |
| ÷ | Replace the Existing Main VTH |  |
|   | Back OK                       |  |

Step 4 **DHCP** is selected by default, or select **Static IP** and configure the parameters as needed.

Figure 2-15 DHCP

| STEP 1/5 | Configure IP                  |  |
|----------|-------------------------------|--|
|          | DHCP Static IP                |  |
|          | Message                       |  |
|          | DHCP in progress. Please wait |  |
|          | Back Next                     |  |

| Figure 2-16 Static IP |                           |  |  |  |
|-----------------------|---------------------------|--|--|--|
| STEP 1/5              | Configure IP              |  |  |  |
|                       | DHCP Static IP            |  |  |  |
|                       | Local IP                  |  |  |  |
|                       | Netmask 214 . 214 . 4 . 4 |  |  |  |
|                       | Gateway                   |  |  |  |
|                       | Back Next                 |  |  |  |

<u>Step 5</u>

Set a password and an email address for the VTH, and then tap **Next**.

 $\square$ 

- The password is used to enter project setting.
- If you select **Apartment** in Step 2, initialization is completed with this step.

Figure 2-17 Set a password an email address for the VTH

| STEP 2/5 | Set VTH Pas           | sword               |
|----------|-----------------------|---------------------|
|          |                       |                     |
|          | Password              | <b>*</b> *          |
|          | 6-digit p             | password.           |
|          | Confirm PWD           | ት                   |
|          | 6-digit p             | password.           |
|          | Email                 |                     |
|          | This email is used to | reset the password. |
|          |                       |                     |
|          | Back                  | Next                |
|          |                       |                     |

<u>Step 6</u> Set a password and an email address for the VTO.

The password is used to enter project setting.

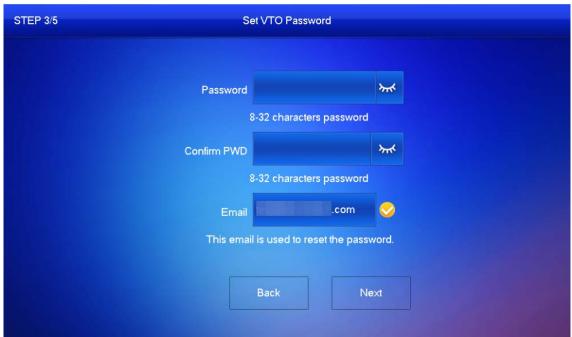

Figure 2-18 Set a password an Email address for the VTO

<u>Step 7</u> Click **Initialize** to initialize a single device or **Batch Initialization** to initialize all available devices, and then click **Next**.

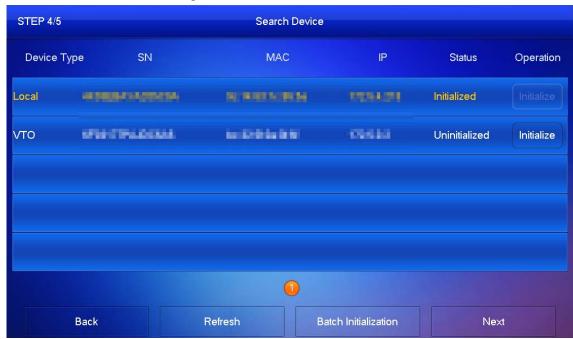

Figure 2-19 Initialize devices

<u>Step 8</u> Click **One-key Config** to go to the main screen.

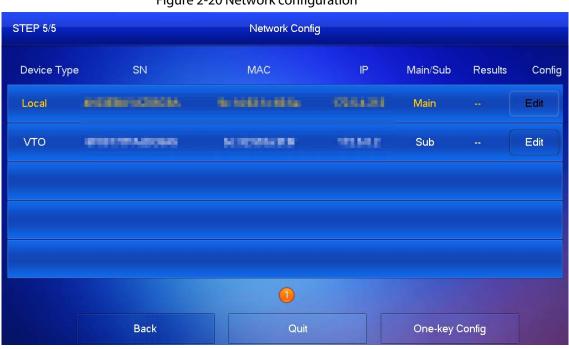

#### Figure 2-20 Network configuration

Result

 $\square$ 

Different models have different main screens. Here are the two kind of main screens.

#### Figure 2-21 Main screen (1)

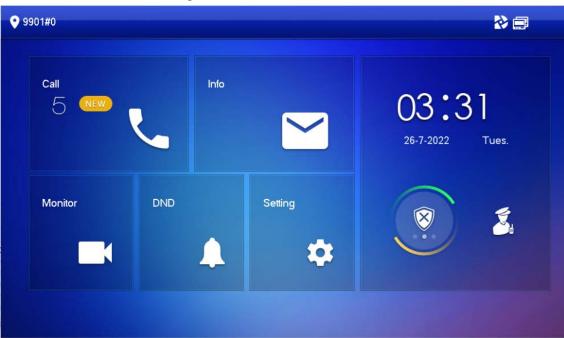

Figure 2-22 Main Screen (2)

| <b>9901</b> |         |                         |                      |                 |
|-------------|---------|-------------------------|----------------------|-----------------|
|             | 2022-4  | <b>4</b> : <sup>4</sup> | 13<br><sup>ri.</sup> | 2<br>(8)<br>(%) |
|             | •       | J                       |                      |                 |
| Info        | Setting | Call                    | Monitor              | ScreenOff       |

### 2.3.2 Network Parameters

#### 2.3.2.1 WLAN

- Only certain models support WLAN function.
- Use a router with secured encryption protocols.

#### WLAN

- 1. On the main screen, select **Setting** > **WLAN**.
- 2. Tap WLAN screen, and tap mext Wi-Fi Name to see all of the available Wi-Fi services.

Figure 2-23 Enable Wi-Fi

| <b>9</b> 901#0 |      | Network                           |  |
|----------------|------|-----------------------------------|--|
| THE WLAN       | WLAN |                                   |  |
| Password       |      |                                   |  |
| i Product Info |      |                                   |  |
|                |      | OFF                               |  |
|                |      | -                                 |  |
|                |      | Enable WLAN to see usable network |  |
|                |      |                                   |  |
| ~              |      |                                   |  |
|                |      |                                   |  |

3. Tap a Wi-Fi, and then enter the password to connect to the Wi-Fi.

| 9901#0         |           | Network     |          |     |   |
|----------------|-----------|-------------|----------|-----|---|
|                | WLAN      | WireLess IP |          |     |   |
| Password       | WIFI Name |             |          | ON  |   |
| i Product Info | 2BB4      | Į.          |          | ŕ   |   |
|                | C5_3      | 11          |          | ê   |   |
|                | SSS       |             | <b>_</b> | ŝ   |   |
|                | _B31      | 1_437C      | <b>A</b> | ê   |   |
|                | AS        |             | ۵        | (îr |   |
| ~              |           |             | /2       | <   | > |

#### Figure 2-24 Wi-Fi

#### WireLess IP

- 1. On the main screen, select **Setting** > **WLAN**.
- 2. Tap Wireless IP, and enter Local IP, Subnet Mask and Gateway, and then tap OK.

#### Figure 2-25 Wireless IP

| 9901#0         |          | Network     | 2 🖛 🔒 |
|----------------|----------|-------------|-------|
| 🔶 WLAN         | WLAN     | WireLess IP |       |
| Password       | Local IP | 182 . 168   |       |
| i Product Info | Netmask  | 256 . 265   |       |
|                | Gateway  | 192 . 168   |       |
|                | MAC      |             |       |
|                | DHCP     |             |       |
|                | ТСР      | 37777       |       |
| ^              |          | ОК          |       |
| $\square$      |          |             |       |

#### You can also tap Wireless IP, and turn on DHCP to obtain the information automatically.

### 2.3.2.2 LAN

- <u>Step 1</u> On the main screen, select **Setting** > **Project Setting**.
- <u>Step 2</u> Enter the password and tap **OK**.

#### Step 3 Tap **Network** > **LAN**.

<u>Step 4</u> Enter the information, and then tap **OK**; or turn on **DHCP** to obtain the information automatically.

| 9901#0        |          | Network           | •= |
|---------------|----------|-------------------|----|
| Network       | LAN      |                   |    |
| VTH Config    | Local IP | 172 . 5           |    |
| SIP Server    | Netmask  | 255 . 255 . 0 . 0 |    |
| VTO Config    | Gateway  | 172 . 5           |    |
| Add Device    | MAC      |                   |    |
| Factory Reset | DHCP     |                   |    |
| Reset MSG     | тср      | 37777             |    |
|               |          | ОК                |    |

#### Figure 2-26 Configuring LAN

# 2.3.3 Configuring VTH

#### Procedure

- <u>Step 1</u> On the main screen, select **Setting** > **Project Setting**.
- <u>Step 2</u> Enter password and tap **OK**.
- Step 3 Tap VTH Config.

Figure 2-27 VTH configuration

| <b>9901#0</b> |                     | V      | TH Config           |                 |
|---------------|---------------------|--------|---------------------|-----------------|
| Network       | Room No.            | 9901#0 |                     | Main            |
| VTH Config    | Main VTH IP         | 8      |                     |                 |
| SIP Server    | Main VTH Username   |        |                     |                 |
| VTO Config    | Main VTH PWD        |        |                     | <del>ک</del> یر |
| Add Device    | Version             |        |                     |                 |
|               | SSH                 | ON     | Security Mode       | ON              |
| Factory Reset | Emergency Maintenan | ON     | Password Protection | OFF             |
| Reset MSG     |                     | Oł     |                     |                 |
|               |                     |        |                     |                 |

#### <u>Step 4</u> Configure VTH information.

• As a main VTH. Enter the room number (such as 9901 or 101#0) and other information,

and then tap **OK**.

- Main VTH Username and Main VTH PWD are turned grey and cannot be edited in this situation.
- Room number must be the same with Room No., which is configured when adding VTHs on the VTO web page. Otherwise, it will fail to connect to the VTO. When there are extension VTHs, room numbers must end with #0. Otherwise, it will fail to connect to the VTO.
- As an extension VTH.
  - 1. Tap Main to witch Main to Extension.
  - 2. Enter the room number (such as 101#1), Main VTH IP and password (IP address and password of the main VTH), and then tap **OK**.

 $\square$ 

**Main VTH Username** and **Main VTH PWD** are the username and password of main VTH. Default user name is admin, and the password is the one set during initialization.

- <u>Step 5</u> Turn on the following functions as needed.
  - **SSH**: The debugging terminal will connect to the VTH remotely through SSH protocol.
  - Security Mode: Log in to the VTO in a secured way.
  - Password Protection: Encrypt the password before sending out.

It is recommended to turn off SSH, and turn on security mode and password protection. Otherwise, the device might be exposed to security risks and data leakage.

<u>Step 6</u> Tap **OK**.

# 2.3.4 SIP Server

#### **Background Information**

Configure SIP server information to connect to other devices.

- <u>Step 1</u> On the main screen, select **Setting** > **Project Setting**.
- <u>Step 2</u> Enter password and tap **OK**.
- Step 3 Tap SIP Server.

| <b>9901#0</b> |                  | SIP Server |             |              |
|---------------|------------------|------------|-------------|--------------|
| Network       | Server IP        | 192 .      | 1 . 110     |              |
| VTH Config    | Network Port     | 5060       |             |              |
| SIP Server    | Username         |            | Custom Name | OFF          |
|               | Registration PWD | •••••      |             | <del>۳</del> |
| VTO Config    | Domain Name      |            |             |              |
| Add Device    | Username         |            |             |              |
| Factory Reset | Login PWD        |            |             | ***          |
| Reset MSG     | Enable Status    | ON         |             |              |
|               |                  | ОК         |             |              |

#### Figure 2-28 SIP server

<u>Step 4</u> Configure the parameters.

#### Table 2-5 SIP server parameters

| Parameter               | Description                                                                                                    |
|-------------------------|----------------------------------------------------------------------------------------------------|
| Server IP               | <ul> <li>When a platform works as the SIP server, it is the IP address of the platform.</li> <li>When a VTO works as the SIP server, it is the IP address of the VTO.</li> </ul> |
| Network Port            | <ul> <li>5080 when a platform works as the SIP server.</li> <li>5060 when a VTO works as the SIP server.</li> </ul>                                                              |
| Username                | Keep it default, or turn on <b>Custom Name</b> , and then you can edit the username.                                                                                             |
| Registration<br>PWD     | Keep it default.                                                                                                    |
| Domain Name             | When a VTO works as the SIP server, it must be VDP; otherwise, it can be null.                                                                                                   |
| Username                | SIP server login username and password.                                                                                                    |
| Login PWD               | Sir server login username and password.                                                                                                    |
| tep 5 Turn on <b>Er</b> | able Status to enable the SIP server function.                                                                                                    |

Step 5Turn on Enable Status to enable the SIP server function.Step 6Tap OK.

# 2.3.5 VTO Configuration

### **Background Information**

Add VTOs and fence stations to bind them with the VTH.

- <u>Step 1</u> On the main screen, select **Setting** > **Project Setting**.
- <u>Step 2</u> Enter password and tap **OK**.
- Step 3 Tap VTO Config.

#### Figure 2-29 VTO configuration

| <b>9901#0</b> |               | VTO Config    |                |   |   |
|---------------|---------------|---------------|----------------|---|---|
| Network       | Main_VTO      | Main VTO      |                |   |   |
|               |               | 172           |                |   |   |
| VTH Config    | Username      | admin         |                |   |   |
| SIP Server    | Password      | •••••         | <b>&gt;</b> ** |   |   |
| VTO Config    | Enable Status |               |                |   |   |
|               | (Sub) VTO 1   | Sub VTO1      |                |   |   |
| Add Device    |               | 0 . 0 . 0 . 0 |                |   |   |
| Factory Reset | Username      | admin         |                |   |   |
|               | Password      |               | **             |   |   |
| Reset MSG     | Enable Status | OFF           |                | < | > |

<u>Step 4</u> Add VTO or fence station.

- Add main VTO.
  - 1. Enter the main VTO name, VTO IP address, username and password.
  - 2. Turn on Enable Status.

**User Name** and **Password** must be consistent with the web interface login username and password of the VTO.

- Add sub VTO or fence station.
  - 1. Enter the sub VTO or fence Station name, IP address, username and password.
  - 2. Turn on Enable Status.

 $\square$ 

Tap </>

 Tap
 Ito turn page and add more sub VTO or fence stations.

# 2.4 Commissioning

# 2.4.1 VTO Calling VTH

Dial the VTH room number (such as 101) on the VTO and the following image appears, which means all parameters are correctly configured.

Figure 2-30 Calling interface

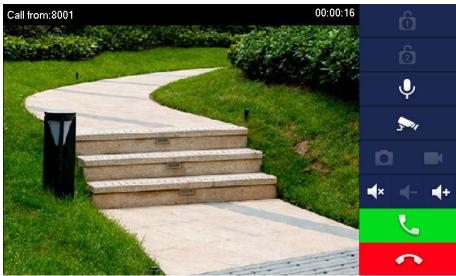

# 2.4.2 VTH Monitoring VTO

VTH can monitor VTO, fence station or IPC. This section takes monitoring VTO as an example. On the main screen of the VTH, select **Monitor** > **Door**, and then tap a VTO to enter monitoring image.

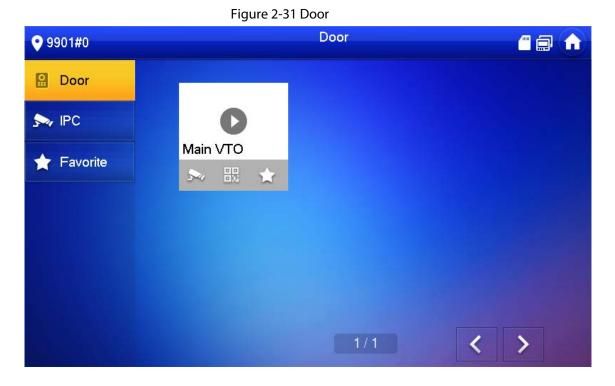

Figure 2-32 Monitoring image

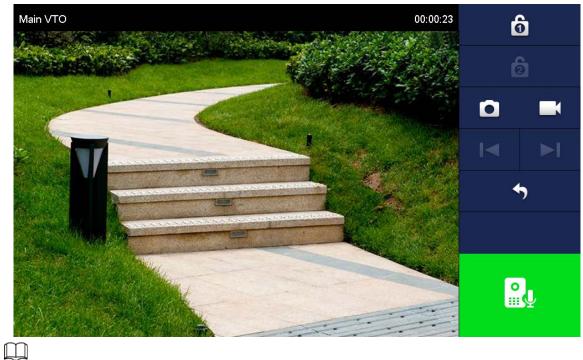

SD card is needed for recording and snapshot; otherwise, the icons will be gray.

# **3 VTH Screen Operation**

# 3.1 Home Screen

There are two kinds of main screens.

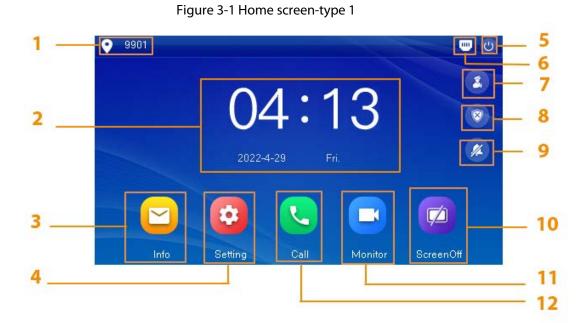

Table 3-1 Home screen description (1)

| No. | Name          | Description                                                                                                    |
|-----|---------------|----------------------------------------------------------------------------------------------------|
| 1   | Room number   | Number of the room where the VTH is located.                                                                                                    |
| 2   | Time and Date | —                                                                                                    |
| 3   | Info          | <ul> <li>View, delete and clear announcements or security alarm information.</li> <li>When the VTH does not have an SD card, and the video-audio message uploading function is enabled on the VTO, three tabs will be displayed, <b>Guest MSG</b>, <b>Guest Snap</b> and <b>Guest Video</b>. You can view, delete and clear the messages.</li> <li>When the VTH has an SD card, the <b>Video Pic</b> tab will be displayed. View, delete and clear the videos and pictures.</li> </ul> |
| 4   | Setting       | <ul> <li>Tap to enter system setting.</li> <li>Tap the icon, and then select <b>Project Setting</b>.<br/>Enter the password you set during initialization,<br/>and then go to the project setting screen.</li> </ul>                                                                                                    |
| 5   | Restart       | Tap the icon to restart the VTH.                                                                                                    |

| No. | Name           | Description                                                                          |
|-----|----------------|--------------------------------------------------------------------------------------|
|     |                | Network connection status is displayed.                                              |
|     |                | Inot connected to the network.                                                       |
|     |                | • 📄: Connected to the network through a                                              |
| 6   | Status         | cable.                                                                               |
| 0   |                | • 🛜:Wirelessly connected to the network.                                             |
|     |                | • 💦 :Failed to connect to the main VTO, when                                         |
|     |                | disappeared, the device has connected to the main VTO.                               |
| 7   | Concierge      | Make calls to the Call Management Center.                                            |
|     |                | Display unread alarm information.                                                    |
| 8   | Arm/disarm     | <ul> <li>Tap to select an arm mode from Sleep, Away,<br/>Home and Custom.</li> </ul> |
| 9   | Do not disturb | Enable to not receive any call or message.                                           |
| 10  | Screen Off     | Tap to screen off the current screen.                                                |
| 11  | Monitor        | Monitor VTOs, fence stations, IPCs and NVRs.                                         |
| 12  | Call           | Call other VTOs and VTHs.                                                            |
| 12  | Call           | • View and manage the contacts and call records.                                     |

Figure 3-2 Home screen (2)

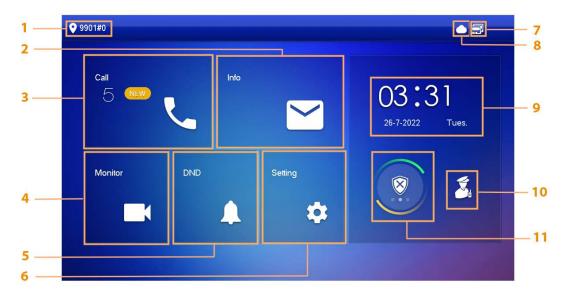

#### Table 3-2 Home screen description (2)

| No. | Name        | Description                                  |
|-----|-------------|----------------------------------------------|
| 1   | Room number | Number of the room where the VTH is located. |

| No. | Name             | Description                                                                                                    |
|-----|------------------|----------------------------------------------------------------------------------------------------|
| 2   | Info             | <ul> <li>View, delete and clear announcements or security alarm information.</li> <li>When the VTH does not have an SD card, and the video-audio message uploading function is enabled on the VTO, three tabs will be displayed, <b>Guest MSG, Guest Snap</b> and <b>Guest Video</b>. You can view, delete and clear the messages.</li> <li>When the VTH has an SD card, the <b>Video Pic</b> tab will be displayed. View, delete and clear the videos and pictures.</li> </ul> |
| 3   | Call             | <ul><li>Call other VTOs and VTHs.</li><li>View and manage the contacts and call records.</li></ul>                                                                                                    |
| 4   | Monitor          | Monitor VTOs, fence stations, IPCs and NVRs.                                                                                                    |
| 5   | DND              | Enable to not receive any call or message.                                                                                                    |
| 6   | Setting          | <ul> <li>Tap to enter system setting.</li> <li>Tap the icon, and then select <b>Project Setting</b>.<br/>Enter the password you set during initialization,<br/>and then go to the project setting screen.</li> </ul>                                                                                                    |
| 7   | Status           | <ul> <li>Image: Not connected to the network.</li> <li>Image: Connected to the network through a cable.</li> <li>Image: Wirelessly connected to the network.</li> <li>Image: Failed to connect to the main VTO, when disappeared, the device has connected to the main VTO.</li> </ul>                                                                                                    |
| 8   | Cloud Connection | <ul> <li>The network connection status.</li> <li>Cloud function not enabled or in abnormal status.</li> <li>Cloud function enabled.</li> </ul>                                                                                                    |
| 9   | Time and Date    | —                                                                                                    |
| 10  | Concierge        | Make calls to the Call Management Center.                                                                                                    |
| 11  | Arm/Disarm       | <ul> <li>Display unread alarm information.</li> <li>Tap to select an arm mode from Sleep, Away,<br/>Home and Custom.</li> </ul>                                                                                                    |

# 3.2 Call

Manage contact, call and view call records.

# 3.2.1 Call Log

Tap **Call > Call Log** to view and manage call records.

| All        | Call Log<br>Missed Calls<br>22-08-2022 10 | <b>● ₹</b>                                                              |
|------------|-------------------------------------------|-------------------------------------------------------------------------|
|            |                                           |                                                                         |
| 🌿 Main VTO | 22-08-2022 10                             |                                                                         |
|            |                                           | :10:47                                                                  |
| 🕊 Main VTO | 22-08-2022 10                             | :00:11                                                                  |
| 🕊 Main VTO | 22-08-2022 02                             | :12:57                                                                  |
| 🕊 Main VTO | 22-08-2022 02                             | :02:26                                                                  |
| 🜿 Main VTO | 22-08-2022 02                             | :01:49                                                                  |
| × Edit 💼   | Clear 1/2                                 | < >                                                                     |
|            | 🕊 Main VTO                                | Main VTO         22-08-2022 02           Main VTO         22-08-2022 02 |

- **Call back**: Tap a call record to call back.
- **Delete**: Tap **Edit**, and then tap **Delete** to delete a record.
- Clear: Clear all record in the current tab (All or Missed Call).

### $\square$

If storage is full, the oldest records will be overwritten. Back up the records as needed.

## 3.2.2 Contacts

### **Viewing Contacts**

Tap **Call** > **Contacts**, and then add or edit the users.

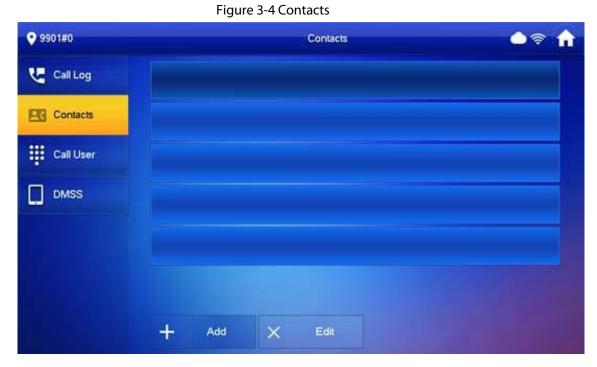

### Add User

#### Figure 3-5 User information

| 9901#0     | Cor        | itacts | <u> </u> |
|------------|------------|--------|----------|
| 🕊 Call Log | User Info  |        |          |
| ES Contact | Last Name  |        |          |
|            | First Name |        |          |
|            | Room No.   |        |          |
|            |            |        |          |
|            | Cancel     | ок     |          |
|            | + Add X E  |        |          |

- 1. Tap **Add**.
- 2. Enter the information.
- 3. Tap **OK**.

### **Related Operations**

- Edit user information: Tap a user and tap Edit.
- Delete a user: Tap Edit, select a user, and then tap Delete.

 $\square$ 

You can select multiple contacts at the same time.

# 3.2.3 Calling User

- Make sure that resident-to-resident call function has been enabled.
- Call function is used by VTH to call VTH.
- If both VTHs have a camera, bilateral video call can be provided.

### 3.2.3.1 By Room Number

#### **Background Information**

On the **Call User** screen, dial and call the user.

#### Procedure

```
Step 1 Select Call > Call User.
```

| 9901#0    |     | Call User |    | <u>୍</u> କୁ ( |
|-----------|-----|-----------|----|---------------|
| Call Log  |     |           | 99 | 01 🖾          |
| Contacts  | 1   | 2         | 1  | 3             |
| Call User | 4   | 5         | (  | 3             |
|           | 7   | 8         | (  | 9             |
|           | ABC | 0         | *  | #             |
|           |     | J.        |    |               |

Figure 3-6 Call user

<u>Step 2</u> Enter the room number (VTH room number).

- If VTO works as SIP server, dial room number directly.
- If the platform works as SIP server:
  - Call a user in the same unit and the same building, dial room number directly.
  - Call a user in other buildings or units, add the building number. For example, dial 1#1#101 to call Building 1 Unit 1 Room 101.

#### $\square$

If main VTH (101#0) calls extension (101#1), please enter room no.: #1; if the extension calls main VTH, please enter room number.: #0.

Step 3 Tap 🕓.

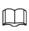

If the VTH has a camera, there will be videos after answering the call.

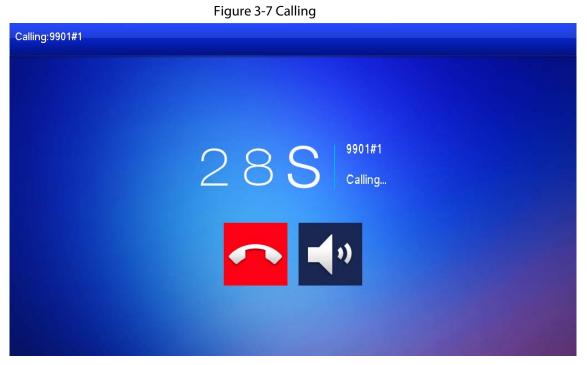

Figure 3-8 Call in progress

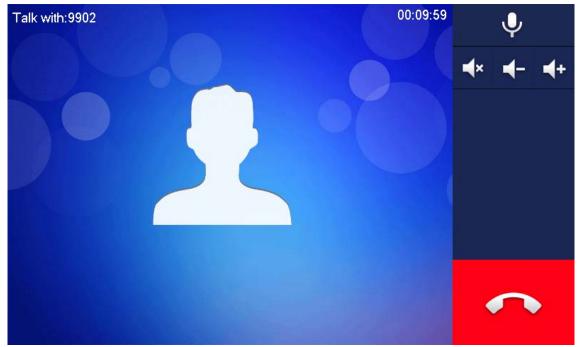

### 3.2.3.2 From Contact

#### Procedure

- <u>Step 1</u> Select **Call** > **Contact**.
- <u>Step 2</u> Select the one you want to call.

Step 3 Tap 🥄 to start.

## 3.2.4 Call from User

When receiving calls from other VTHs, the following interface will be displayed.

Figure 3-9 Call screen (1)

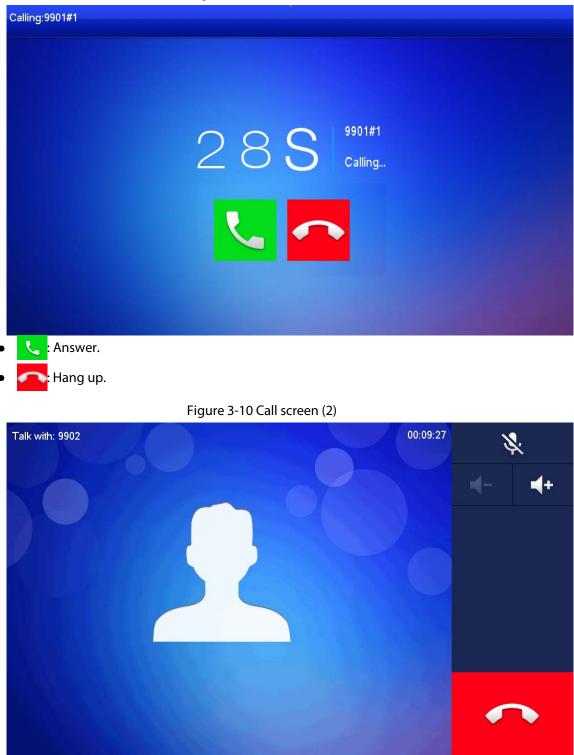

# 3.2.5 Call from VTO

- <u>Step 1</u> Dial VTH room number (such as 9901) at VTO, to call VTH.
- <u>Step 2</u> On the VTH screen, tap **Answer**.

Figure 3-11 Call from VTO

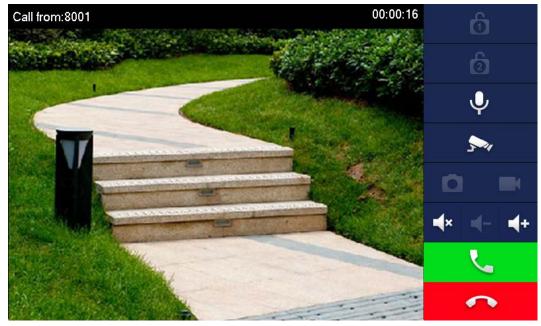

Table 3-3 Call screen description

| Key        | Description                                                                                                    |
|------------|----------------------------------------------------------------------------------------------------|
| 6          | Remotely unlock the door where the VTO is installed.                                                                                                    |
| Ļ          | Tap to talk to the VTO.                                                                                                    |
| 5          | Select an IPC in <b>Favorite</b> to monitor.                                                                                                    |
|            | Take snapshot.<br>This key will be gray if SD card is not inserted.                                                                                                    |
|            | <ul> <li>Take recording. Complete recording when the call is completed or by tapping .</li> <li>This key is gray if SD card is not installed.</li> <li>Videos are stored in SD card of this VTH. If SD card is full, the earlier videos will be covered.</li> </ul> |
| <b>■</b> × | Mute.                                                                                                    |
| ◀-         | Reduce volume.                                                                                                    |
| <b>≠</b> + | Increase volume.                                                                                                    |
| <b>L</b>   | Answer calls.                                                                                                    |
| (          | Hang up.                                                                                                    |

# 3.2.6 Calling DMSS

Tap **Call** > **DMSS** to make calls to DMSS.

|                          | Figure 3-12 DMSS                      |   |
|--------------------------|---------------------------------------|---|
| <b>9901#0</b>            | DMSS                                  | ● |
| Call Log                 |                                       |   |
| Contacts                 |                                       |   |
| Call User                |                                       |   |
| DMSS                     |                                       |   |
|                          |                                       |   |
|                          |                                       |   |
|                          |                                       |   |
|                          |                                       |   |
| p 🔲 to call the DMSS app | account that the VTH has bonded with. |   |

# **3.3 Information**

You can view and manage different kinds of information.

 $\square$ 

- Information in Security Alarm and Publish Info is stored in the device, and the one in Guest
   Message and Video Pictures is stored in the SD card, which means you need an SD card for these two functions.
- Only certain models support SD card.
- If the storage in the Device or SD card is full, the oldest records will be overwritten. Back up the records as needed.

# 3.3.1 Security Alarm

When an alarm is triggered, there will be 15s alarm sound, and the interface below will be displayed. The alarm information will be uploaded to the alarm record interface and management platform.

Figure 3-13 Message

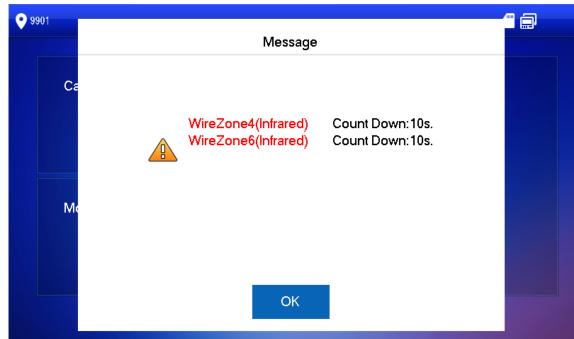

Select Info > Security Alarm, and then you can view and manage all alarm records.

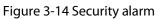

| <b>9</b> 901   | S             | Security Alarm |       |     |
|----------------|---------------|----------------|-------|-----|
| Security Alarm | All           | Unread 📍       |       |     |
| E Publish Info | Area 3        | IR             | 17:17 |     |
| Guest Message  | Area 4        | IR             | 17:17 |     |
| Video Pictures | Area 2        | IR             | 17:17 |     |
|                |               |                |       |     |
|                |               |                |       |     |
|                | X Edit ⊡Clear |                | 1/1   | < > |

## 3.3.2 Guest Message

Select **Info** > **Guest Message**, and then you can view and manage all messages.

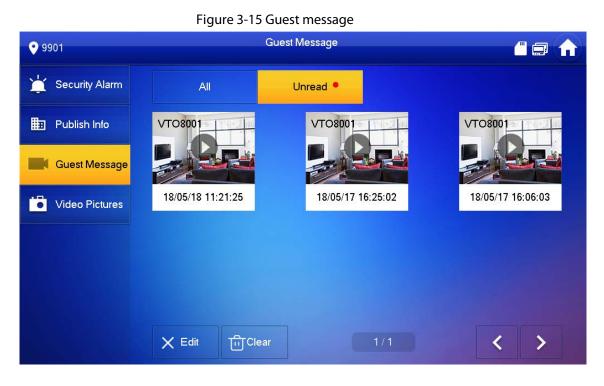

# 3.3.3 Publish Information

Select Info > Publish Info, and then you can view and manage all messages.

Figure 3-16 Publish information

| <b>9</b> 901     | Publish Info   |         |
|------------------|----------------|---------|
| 💥 Security Alarm | All Unread •   |         |
| Publish Info     | weather        | 17:20   |
| Guest Message    | weather        | 17:19   |
| Video Pictures   |                |         |
|                  |                |         |
|                  |                |         |
|                  | X Edit ििClear | 1/1 < > |

## **3.3.4 Video Pictures**

Select Info > Video Pictures, and then you can view and manage the pictures and videos.

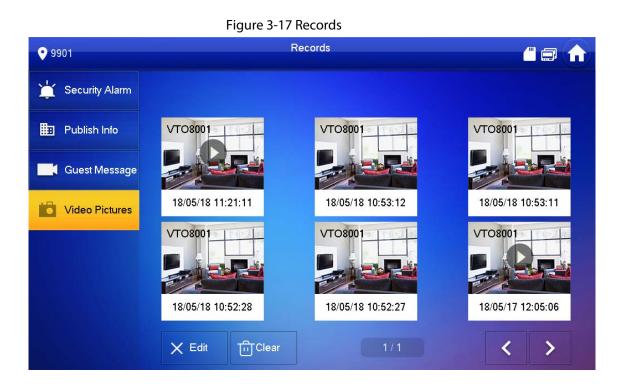

# **3.4 Monitor**

You can monitor VTO, fence station or IPC on the VTH.

# 3.4.1 Monitoring VTO

# **Background Information**

 $\square$ 

When adding VTOs, make sure that the username and password of each device is consistent with the web login username and password. Otherwise, monitoring will not work properly.

#### Procedure

<u>Step 1</u> Select **Monitor** > **VTO**.

| 0 0001#0      | Figure 5-18 Door |       |
|---------------|------------------|-------|
| <b>9901#0</b> | Door             | ● 🖩 🏦 |
| Door          |                  |       |
| Sw IPC        | 0                |       |
| Tavorite      | Main VTO         |       |
|               |                  |       |
|               |                  |       |
|               |                  |       |
|               |                  |       |

Figure 3-18 Door

Table 3-4 Function description

| lcon       | Description                                                                                                    |
|------------|----------------------------------------------------------------------------------------------------|
| $\bigstar$ | Add the VTO or fence station to Favorite.                                                                                                    |
| <b>S</b> ~ | Select an IPC, and when this VTO or fence station calls, you will see the monitoring image from this IPC.                                                                   |
|            | Display the serial number of the VTO or fence station in QR code. Scan the QR code in the app to add it to the app, and then you can monitor the VTO from your smart phone. |

Step 2 Tap **(**).

Figure 3-19 Monitoring VTO

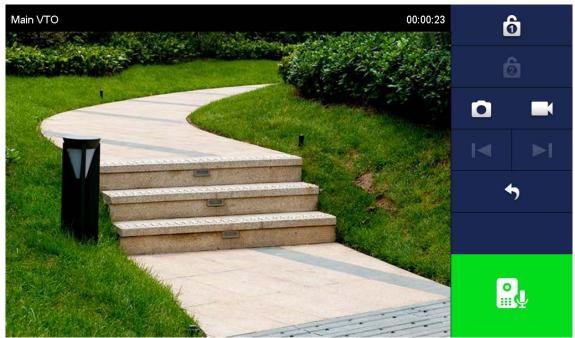

| lcon     | Description                                                                                                    |
|----------|----------------------------------------------------------------------------------------------------|
| 6        | Remotely unlock the door where the VTO is located.<br>The system provides 2-channel unlock function. If the icon is<br>gray, it means that unlock function of this channel is not<br>available.          |
|          | Take snapshot.<br>An SD card is needed to use this function.                                                                                                    |
|          | Tap to start recording, and it will stop when the call is<br>completed or by tapping<br>If the SD card is full, the oldest videos will be overwritten.<br><br>An SD card is needed to use this function. |
| ⊲ / ►    | If the VTH is connected to multiple VTOs/IPCs, tap and to switch device.                                                                                                    |
| <b>5</b> | Exit monitoring.                                                                                                    |
|          | Tap to speak to the other end device, and tap again to stop.                                                                                                    |

Table 3-5 Interface description

# 3.4.2 Monitoring IPC

# 3.4.2.1 Adding IPC

Background Information

- IPCs added to the main VTO and DSS Express/DSS Pro will be synchronized to the VTH. The synchronized IPCs cannot be deleted.
- Before adding an IPC, make sure that it is powered on, and connected to the same network as the VTH.

### Procedure

<u>Step 1</u> Select **Monitor** > **IPC**.

| <b>9901#0</b> |       |     | IPC  |     |         |
|---------------|-------|-----|------|-----|---------|
| Door          |       |     |      |     |         |
| s ipc         | (     | D   |      |     |         |
| Favorite      | ірс   | æ1* |      |     |         |
|               |       |     |      |     |         |
|               |       |     |      |     |         |
|               |       |     |      |     |         |
|               | + Add | ×   | Edit | 1/1 | A COLOR |

### You can tap 🛓 to add the IPC to **Favorites**.Figure 3-20 IPC

Step 2 Tap Add.

Figure 3-21 Add IPC

| <b>9901#0</b> |             | IPC                | 7            |
|---------------|-------------|--------------------|--------------|
|               |             | AddIPC_32          |              |
| Door          | IPC32Name   |                    | *            |
| Sa IPC        | IP          | 0 0 0 0            |              |
| Favor         | Username    | admin              |              |
|               | Password    | ••••               | <del>א</del> |
|               | Port        | 554                |              |
|               | Stream Type | Extra              |              |
|               | Protocol    | Local   Encryption |              |
|               | Channel     | 1                  | IPC          |
|               |             |                    |              |
|               | Cance       | ОК                 |              |

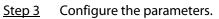

#### Table 3-6 Parameter description

| Parameter  | Description                                                     |
|------------|-----------------------------------------------------------------|
| IPC        | Select IPC or NVR.                                              |
| IPC32 Name | Name of the IPC/NVR.                                            |
| IP         | IP address of the IPC/NVR.                                      |
| User Name  | The least user and necessary of the web necessfithe IDC (NI)/D  |
| Password   | The login username and password of the web page of the IPC/NVR. |
| Port       | 554 by default.                                                 |

| Parameter   | Description                                                                                                    |
|-------------|----------------------------------------------------------------------------------------------------|
| Stream Type | • Main stream: High definition that needs large amount of bandwidth. Applicable to local storage.                                                      |
| Stream type | <ul> <li>Extra stream: Relatively smooth image that needs small amount of<br/>bandwidth. Applicable to network with insufficient bandwidth.</li> </ul> |
| Protocol    | It includes local protocol and Onvif protocol. Please select according to the protocol of the connected device.                                        |
| Encryption  | Enable it if the IPC to be added is encrypted.                                                                                                    |
| Channel     | <ul><li>If IPC is connected, default setting is 1.</li><li>If NVR is connected, set channel number of IPC on NVR.</li></ul>                            |

Step 4 Tap OK.

### 3.4.2.2 Modifying IPC

#### Procedure

- <u>Step 1</u> Select **Monitor** > **IPC**.
- <u>Step 2</u> Tap **I** of IPC.
- <u>Step 3</u> Modify IPC parameters. Please refer to Table 3-6 for details.
- <u>Step 4</u> Tap **OK**.

### 3.4.2.3 Deleting IPC

#### **Background Information**

Delete IPC that has been added. However, IPC synchronized from VTO or the platform cannot be deleted.

#### Procedure

- Step 1 Select Monitor > IPC.
- Step 2 Tap Edit.
- Step 3 Select IPC.
- <u>Step 4</u> Tap **Delete** to delete the selected IPC.

### 3.4.2.4 Monitoring

**Background Information** 

Monitor the IPC.

- Step 1 Select **Monitor** > **IPC**.
- <u>Step 2</u> Select IPC to be monitored, and tap **(**).

Figure 3-22 Monitoring video

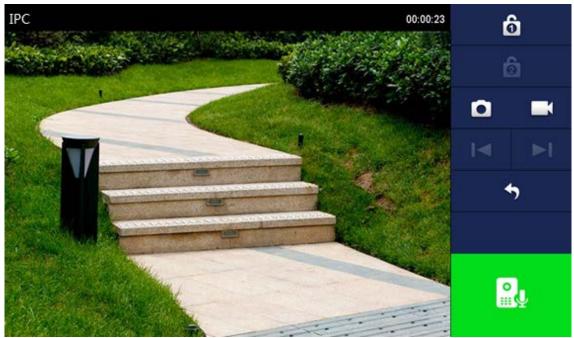

<u>Step 3</u> Monitor the VTO.

# 3.4.3 Favorite

### **Background Information**

Displays VTO, fence stations or IPC that have been added to favorites.

#### $\square$

To view favorite list, please ensure that VTO, fence station or IPC have been added to favorites. Otherwise, the list is empty.

#### Procedure

<u>Step 1</u> Select **Monitor** > **Favorite**.

Figure 3-23 Favorite

| <b>9901#0</b>   | Favorite   |  |
|-----------------|------------|--|
| Door            |            |  |
| Sa IPC          | •          |  |
| <b>Favorite</b> | Main VTO 🕴 |  |
|                 |            |  |
|                 |            |  |
|                 |            |  |
|                 | 1/1        |  |

Select the device to be monitored, and tap O.
 The system displays monitoring interface. In case of multiple devices in Favorite tab, tap
 / I to switch and monitor them.

# 3.5 Concierge

Tap Son the **Home** screen to call management center.

 $\wedge$ 

Please ensure that management center has been connected. Otherwise, it will fail to call.

# 3.6 Setting

# 3.6.1 Ring Settings

Set VTO ring, VTH ring, alarm ring and other rings.

 $\square$ 

- There is an SD card on the VTH, and users can import ring tones to the SD card.
- Ring tones must be stored in the /Ring folder at the root directory of the SD card.
- Audio files must be .pcm files (audio files of other formats cannot be played if you change their extension names).
- Audio file size must be less than 100 KB.
- Ring tone format: .pcm.
- You can only customize 10 ring tones. Other ring tones will not be displayed at the VTH.

# 3.6.1.1 VTO Ring

### **Background Information**

Set a ring for the connected VTO, and support to set maximum 20 VTOs.

- Step 1 Tap Setting.
- <u>Step 2</u> Select **Ring** > **VTO Ring**.

| Tap < or         | ▶ to page up a | and down.Figure 3- | 24 VTO ring set | tup   |
|------------------|----------------|--------------------|-----------------|-------|
| <b>9901#0</b>    |                | Ringtone Settin    | gs              |       |
| <b>J</b> Ring    | VTO Ring       | VTH Ring           | Alarm Ring      | Other |
| Card Info        |                |                    |                 |       |
| 🏠 Alarm          | VT00           | phone_ring1.pcm 🔻  | - 7             | +     |
| Mode             | VT01           | phone_ring1.pcm 💌  | - 7             | +     |
| V Forward        | VT02           | phone_ring1.pcm 🔻  | - 7             | +     |
| 🗙 General        | VTO3           | phone_ring1.pcm 🔻  |                 | +     |
|                  |                |                    |                 | < >   |
| Project Settings |                |                    |                 |       |
|                  |                |                    |                 |       |

<u>Step 3</u> Tap text box to select rings, and tap  $\pm$  and = to adjust the volume.

### 3.6.1.2 VTH Ring

#### **Background Information**

Set the ring for this VTH.

#### Procedure

- Step 1 Tap Setting.
- <u>Step 2</u> Select **Ring** > **VTH Ring**.

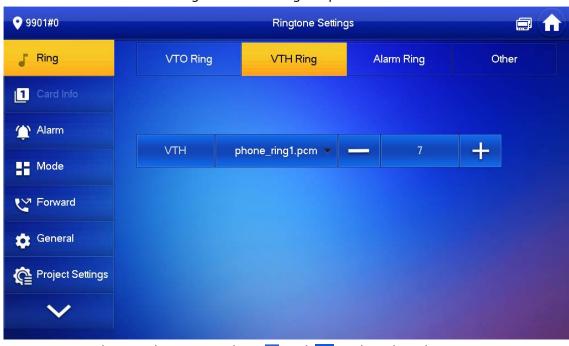

Figure 3-25 VTH ring setup

<u>Step 3</u> Tap text box to select rings, and tap **+** and **-** to adjust the volume.

## 3.6.1.3 Alarm Ring

#### **Background Information**

Set the ring when the VTH gives an alarm.

#### Procedure

- Step 1 Tap Setting.
- <u>Step 2</u> Select **Ring > Alarm Ring**.

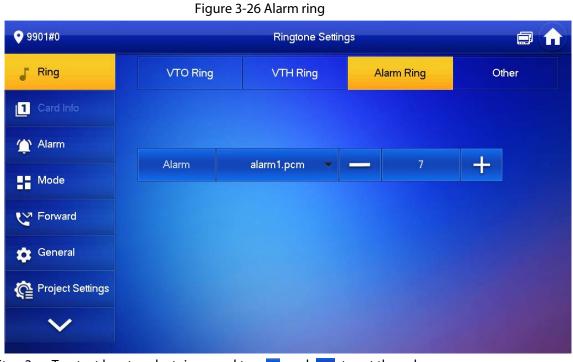

<u>Step 3</u> Tap text box to select rings, and tap 🛨 and 😑 to set the volume.

## 3.6.1.4 Other Ring Settings

### **Background Information**

Set VTO ring time, VTH ring time, MIC volume, talk volume and ring mute setting.

 $\square$ 

VTO Ring and VTH Ring of extension VTH are synchronized with main VTH, and cannot be set.

#### Procedure

Step 1 Tap Setting.

<u>Step 2</u> Select **Ring** > **Other**.

#### Figure 3-27 Other settings

| <b>9</b> 901#0                                                  |                      | Ringtone Setting     | gs                    |                    |
|-----------------------------------------------------------------|----------------------|----------------------|-----------------------|--------------------|
| Ring                                                            | VTO Ring             | VTH Ring             | Alarm Ring            | Other              |
| Card Info                                                       |                      |                      |                       |                    |
| (Alarm                                                          | VTO Ring Duration(s) | VTH Ring             | g Time(s)             |                    |
| Mode                                                            | 30                   | 30                   |                       |                    |
| <b>V</b> Forward                                                | MIC Volume           | Talk Volu            | le alle               |                    |
| General                                                         | 95                   | + -                  | 7 +                   |                    |
| Project Settings                                                | Ring Mute            |                      |                       |                    |
| $\sim$                                                          |                      |                      |                       |                    |
| <u>Step 3</u> Tap <mark>+</mark> and<br>becomes <mark>○№</mark> |                      | r volume. Tap 🔳 🖛    | to enable <b>Ring</b> | Mute, and the icon |
| <ul> <li>VTO ring t</li> </ul>                                  | ime: ring time wher  | n a VTO calls this V | TH.                   |                    |

• VTH ring time: ring time when another VTH calls this VTH.

# 3.6.2 Card Information

### **Background Information**

Issue and manage card information.

 $\square$ 

This function is only available under Villa.

| Image: Ring   Image: Card Info   No.   Image: Vertication of Card No.   Image: Lock 1   Image: Lock 2   Image: Operate   Image: Lock 1   Image: Lock 2   Image: Lock 2                                                                                                    | <b>9901#0</b>    | Card Management 🗐 🍙 |          |  |          |        |        |         |
|----------------------------------------------------------------------------------------------------|------------------|---------------------|----------|--|----------|--------|--------|---------|
| Card Info                                                                                                    | J Ring           |                     |          |  |          |        |        |         |
| <ul> <li>Alarm</li> <li>Mode</li> <li>♥ Forward</li> <li>♥ General</li> </ul>                                                                                                    | Card Info        | No.                 | Username |  | Card No. | Lock 1 | Lock 2 | Operate |
| Constant Constant Con | 🏠 Alarm          | 1                   | test1    |  | 9B19212A |        |        | Delete  |
| General Control Contro | Mode             |                     |          |  |          |        |        |         |
|                                                                                                    | Y Forward        |                     |          |  |          |        |        |         |
| Project Settings                                                                                                    | 🔅 General        |                     |          |  |          |        |        |         |
|                                                                                                    | Project Settings |                     |          |  |          |        |        |         |
| V Issue Card Confirm Cancel                                                                                                    | $\checkmark$     | ls:                 | sue Card |  | Confirm  | Ca     | ncel   |         |

Figure 3-28 Card management

#### Procedure

- Step 1 Click Issue Card.
- <u>Step 2</u> Swipe the card on the corresponding VTO.
- <u>Step 3</u> The card information will be added to the VTH. Assign unlock permission by selecting Lock1 and Lock 2 as needed.
- Step 4 Click **Confirm**.

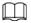

Click **Delete** to delete the card information.

# 3.6.3 Alarm Setting

Set wire zone, wireless zone and alarm output.

 $\square$ 

Zones can be set under disarm mode.

## 3.6.3.1 Wired Zone

#### **Background Information**

Set zone type, NO/NC, alarm status and delay. It supports to set 8 zones at most.

- Step 1 Tap Setting.
- <u>Step 2</u> Select **Alarm** > **Wired Zone**.

| <b>9</b> 901#0   |            |          |   | Alarm  |           |          |          |
|------------------|------------|----------|---|--------|-----------|----------|----------|
| J Ring           | Wired Zone |          |   | Output |           |          |          |
| 1 Card Info      | Area       | Туре     |   | NO/NC  | Status    | En-Delay | Ex-Delay |
| Alarm            | 1          | Infrared | Y | NO 🔻   | Instant 💌 | 0S 🔻     | 0S 🔻     |
| Mode             | 2          | Infrared | • | NO 🔻   | Instant 💌 | 0S 💌     | 0S 🔻     |
| Forward          | 3          | Infrared | • | NO 🔻   | Instant 💌 | 0S 🔻     | 0S 🔻     |
| General          | 4          | Infrared | - | NO 🔻   | Instant 💌 | 0S 👻     | 0S 🔻     |
| Project Settings |            |          | _ |        |           |          |          |
| $\checkmark$     |            |          |   | ОК     |           | < >      |          |

Figure 3-29 Wired zone

Table 3-7 Parameter description

| Paramete<br>r | Description                                                                                                    |                                                                                                    |
|---------------|----------------------------------------------------------------------------------------------------|----------------------------------------------------------------------------------------------------|
| Area          | The number cannot be modified.                                                                                                    |                                                                                                    |
| NO/NC         | Select NO (normally open) or NC (normally cl<br>shall be the same as detector type.                                                                                                    | osed) according to detector type. It                                                                                                    |
| Туре          | Select corresponding type according to dete<br>urgency btn, door, burglar alarm, perimeter a                                                                                                    |                                                                                                    |
| Status        | <ul> <li>Instant Alarm: After armed, if an alarm is triggered, the device produces siren at once and enters alarm status.</li> <li>Delay Alarm: After armed, if an alarm is triggered, the device enters alarm status after a specified time, during which you can disarm and cancel the alarm.</li> <li>Bypass: Alarm will not be triggered in the area. After disarmed, this area will restore to normal working status.</li> <li>Remove: The area is invalid during arm/disarm.</li> <li>24 Hour: Alarm will be triggered all the time in the area regardless of arm or disarm.</li> <li>A zone in Remove status cannot be bypassed.</li> </ul> | <ul> <li>Instant Alarm: After armed, if<br/>an alarm is triggered, the device<br/>produces siren at once and<br/>enters alarm status.</li> <li>Delay Alarm: After armed, if an<br/>alarm is triggered, the device<br/>enters alarm status after a<br/>specified time, during which you<br/>can disarm and cancel the alarm.</li> <li>Bypass: Alarm will not be<br/>triggered in the area. After<br/>disarmed, this area will restore<br/>to normal working status.</li> <li>Remove: The area is invalid<br/>during arm/disarm.</li> <li>24 Hour: Alarm will be triggered<br/>all the time in the area<br/>regardless of arm or disarm.</li> <li>A zone in Remove status cannot be<br/>bypassed.</li> </ul> |

| Paramete<br>r  | Description                                                                                                    |                                                          |
|----------------|----------------------------------------------------------------------------------------------------|----------------------------------------------------------|
| Enter<br>Delay | After entering delay, when armed area<br>triggers an alarm, entering armed area<br>from non-armed area within the delay time<br>period will not lead to linkage alarm.<br>Linkage alarm will be produced if delay<br>time comes to an end and it is not<br>disarmed. |                                                          |
| Exit Delay     | After arm, <b>Delay Alarm</b> area will enter arm<br>status at the end of <b>Exist Delay</b> .<br>If multiple areas set the exit delay,<br>interface prompt will conform to<br>maximum delay time.                                                                   | Delay is only valid to the areas of <b>Delay Alarm</b> . |

### 3.6.3.2 Wireless Zone

# **Background Information**

 $\wedge$ 

- Only devices with wireless function have this function.
- For devices with wireless function, only after you enabled **433** in **General Setting** > **Other**, the **Wireless Zone** tab would appear.
- The actual screen of the **Wireless Zone** might differ depending on the model you use. The snapshot is for reference only.

Add, delete and set wireless zones.

- Step 1 Tap Setting.
- <u>Step 2</u> Select **Alarm** > **Wireless Zone**.

Figure 3-30 Wireless zone

| <b>9</b> 901#0   |       |      | Alarm       |        |          |          |
|------------------|-------|------|-------------|--------|----------|----------|
| J Ring           | Wired | Zone | WirelessZor | ie     | Output   |          |
| 1 Card Info      | Area  | Туре | ON/OFF      | Status | En-Delay | Ex-Delay |
| 🔔 Alarm          | 1     | Add  |             |        |          |          |
| Mode             | 2     | Add  |             |        |          |          |
| Forward          | 3     | Add  |             |        |          |          |
| General          | 4     | Add  |             |        |          |          |
| Project Settings |       |      |             |        |          |          |
| $\checkmark$     | Edit  |      | ОК          |        | <        | >        |

- Step 3 Tap Add.
- <u>Step 4</u> Tap wireless code button of wireless device. See wireless device user's manual for details. After successful coding, display area info.
- <u>Step 5</u> Tap corresponding positions to set alarm status, enter delay and exit delay.

 $\square$ 

Tap Edit to select a zone and Delete to delete the selected area.

### 3.6.3.3 Alarm Output

#### **Background Information**

After enabling alarm output, when other devices call this VTH, the alarm output device will output alarm information.

#### Procedure

Step 1 Tap Setting.

Step 2 Select Alarm > Output.

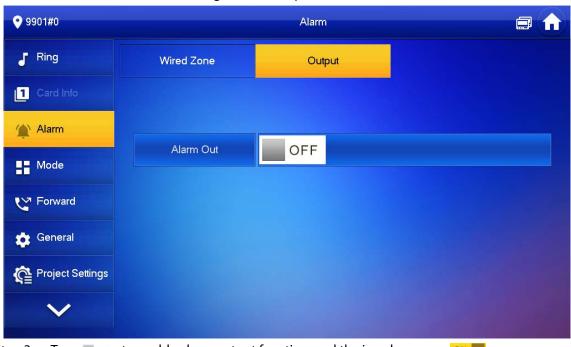

Figure 3-31 Output

Step 3 Tap sto enable alarm output function, and the icon becomes on the store store

# 3.6.4 Mode Setting

Set area on/off status under different modes.

**Background Information** 

 $\wedge$ 

Area mode can only be set in disarm status.

#### Procedure

#### <u>Step 1</u> Select **Setting** > **Mode**.

- <u>Step 2</u> Select from the four arm modes based on your needs.
  - Home: An arming mode that allows you to arm the system when inside the area of the

alarm system.

- Away: Arm the system when you leave the area of the alarm system.
- **Sleep**: An alarming mode that allows you to arm the system in the sleep time.
- **Custom**: Arm the system based on your customized needs.

<u>Step 3</u> Turn on or turn off the area you selected to enable or disable the arm mode.

Multiple areas can be added into one arm mode simultaneously, whereas one area can be added into different modes.

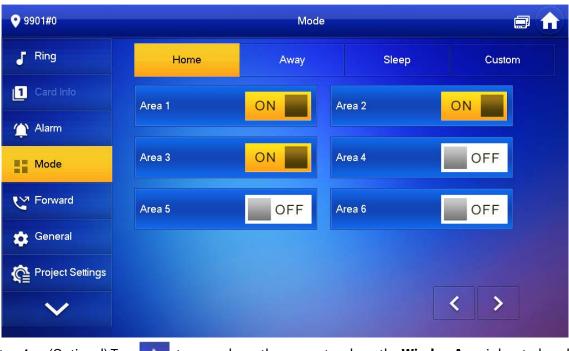

Figure 3-32 Mode setting-Area

<u>Step 4</u> (Optional) Tap to page down the screen to where the **WirelessArea** is located, and then turn on or turn off the area you selected to add it into or remove from the arm mode. 

- The WirelessArea is only available for devices supporting Wi-Fi connection.
- Multiple areas can be added into one arm mode simultaneously, whereas one area can be added into different modes.

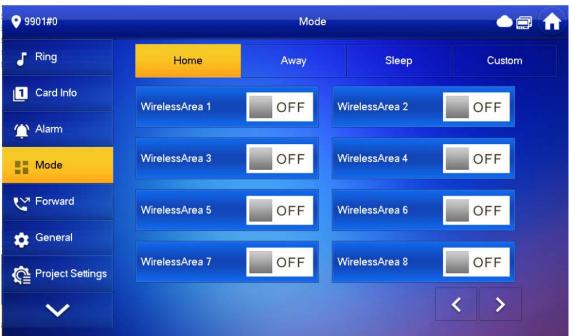

Figure 3-33 Mode setting-WirelessArea

# 3.6.5 Forward Setting

#### **Background Information**

Forward incoming calls.

 $\square$ 

Parameters at this interface are set on main VTH only, and extension VTH synchronizes with the main VTH.

- Step 1 Tap Setting.
- <u>Step 2</u> Select **Forward**.

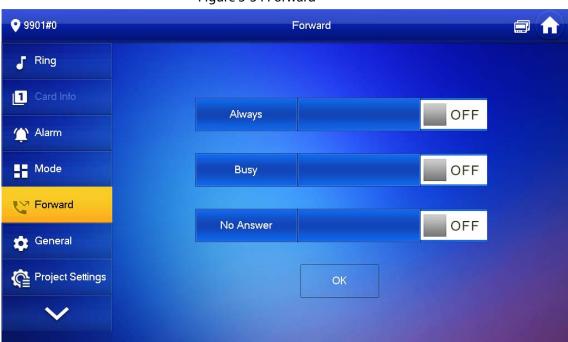

Figure 3-34 Forward

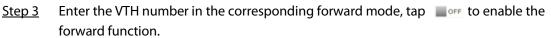

Table 3-8 Parameter description

| AlwaysAll incoming calls will be forwarded to preset number immediately.BusyWhen the user is busy, incoming call from the third party will be<br>forwarded to preset number. If No Answer is not set, when the user<br>refuses to answer, the incoming call will be deemed as busy forwarding.No AnswerIf no one answers after VTH ring time, the incoming call will be<br>forwarded to preset number.<br>Set VTH ring time at Setting > Ring > Other screen. | Parameter | Description                                                        |
|----------------------------------------------------------------------------------------------------|-----------|--------------------------------------------------------------------|
| Busyforwarded to preset number. If No Answer is not set, when the user<br>refuses to answer, the incoming call will be deemed as busy forwarding.No AnswerIf no one answers after VTH ring time, the incoming call will be<br>forwarded to preset number.                                                                                                    | Always    | All incoming calls will be forwarded to preset number immediately. |
| No Answer forwarded to preset number.                                                                                                    | Busy      | forwarded to preset number. If No Answer is not set, when the user |
|                                                                                                    | No Answer | forwarded to preset number.                                        |

- To forward to a user of another building or unit, the forward number is Building + Unit + VTH room number. For example, input 1#1#101 for 101 of Unit 1, Building 1.
- To forward to a user of the same unit, the forward number is VTH room number.
- <u>Step 4</u> Tap **OK** to save settings.

# 3.6.6 General Setting

Set VTH time, display, password and others.

### 3.6.6.1 Time Setting and DND

#### **Background Information**

Set VTH system time, time zone DST, and do not disturb time.

 $\square$ 

Parameters at this interface are set on main VTH only, and extension VTH synchronizes with main VTH.

### Procedure

- Step 1 Tap Setting.
- <u>Step 2</u> Select **General** > **Time**.

| <b>9901#0</b>    |                 | General            |                   |              | ●@ 🔒 |  |
|------------------|-----------------|--------------------|-------------------|--------------|------|--|
| J Ring           | Time            | Display            | QR Code           | Other        |      |  |
| 1 Card Inlo      | Time            |                    | Tim               | e Zone       | NTP  |  |
| 🏠 Alarm          |                 |                    |                   | JTC+08:00    | OFF  |  |
| H Mode           | After DND is en | abled, DND will be | ellective at spec | ific period. |      |  |
| <b>C</b> Forward | DND Period      |                    |                   |              | OFF  |  |
| 🔅 General        |                 |                    |                   |              |      |  |
| Project Settings |                 |                    |                   |              |      |  |
| $\sim$           |                 |                    |                   |              |      |  |

Figure 3-35 Set time and time zone

#### <u>Step 3</u> Set time parameter.

- Enable **NTP**, the VTH will synchronize time with the NTP server automatically; turn it off to set time or time zone manually.
- Enable **DND period**, set start and end time or tap **Click to select week** to select the day(s), and you will not receive any call or message during this period.

### 3.6.6.2 Display Setting

### **Background Information**

 $\square$ 

The snapshots are for reference only, and might differ from the actual screen. Set VTH screen brightness, screensaver time and clean.

- Step 1 Tap Setting.
- <u>Step 2</u> Select **General** > **Display**.

| <b>9901#0</b>    |      |            | General       |         | <b>a</b> 1 |
|------------------|------|------------|---------------|---------|------------|
| J Ring           | Time | Display    | QR Code       | Other   |            |
| Card Info        |      | Brightr    |               |         |            |
| 🏠 Alarm          |      | Scree      | 8 nclose Time | +       |            |
| Mode             |      |            | • 30s         | -       |            |
|                  |      | Home<br>ON | Light Control |         |            |
| 🔅 General        |      | Clean      |               |         |            |
| Project Settings |      |            | Clean         |         |            |
| ~                |      |            |               |         |            |
|                  |      |            |               | A State |            |

Figure 3-36 Display

Step 3 Set parameters.

- **Brightness**: The brightness of the VTH screen. If the screen display is brighter or darker than your expectation, you can go to choose adjust the brightness by taping + or -.
- Screenclose Time: The screen will automatically turn off when it reaches the time limit of being idle. If it is longer or shorter than your expected time limit, you can go to choose adjust the time by taping + or -.
- **Clean**: Tap the icon, and then the screen will be locked for 30 seconds. During the period, clean the screen. It restores after 10 seconds.

### 3.6.6.3 QR Code

#### **Background Information**

Download the app on your smart phone by scanning the QR code, register the VTH on the app, and then you can unlock the door, or talk to the VTH, and more directly on your smart phone.

### Procedure

Step 1 Tap Setting.

#### <u>Step 2</u> Select **General** > **QR Code**.

If you go to the screen for the first time, there is an onscreen prompt that reminds you to create a DMSS app account before using the DMSS function. For detailed operations, please refer to "5.3 Adding VTH to DMSS" for details.

#### Figure 3-37 DMSS onscreen prompt

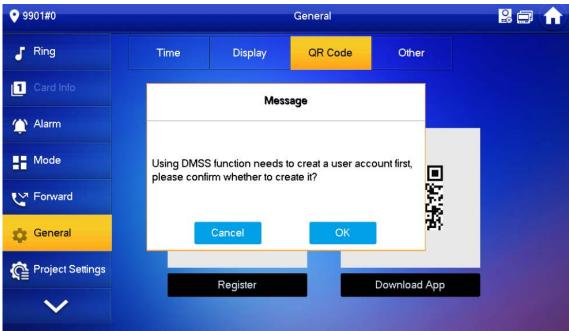

Figure 3-38 QR Code (without DMSS QR code)

| Ring     Card Info | Time | Display  | QR Code | Other          |  |
|--------------------|------|----------|---------|----------------|--|
|                    |      |          |         |                |  |
|                    |      |          |         |                |  |
| \Upsilon Alarm     | -    |          |         |                |  |
| Mode               |      | 10.00    |         | and the second |  |
| C Forward          |      | 12 C     |         | 202            |  |
| 🔅 General          |      |          |         | 8998 -         |  |
| Project Settings   |      | Register |         | Download App   |  |
| $\checkmark$       |      | Register |         | Download App   |  |

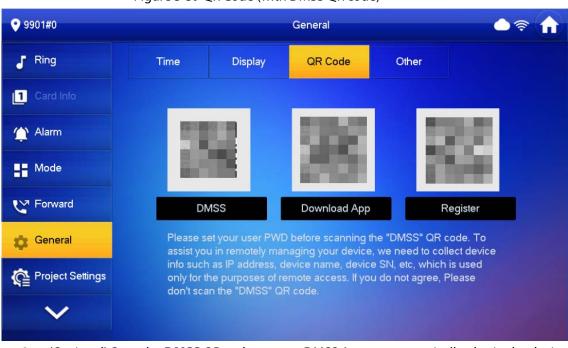

### Figure 3-39 QR Code (with DMSS QR code)

- <u>Step 3</u> (Optional) Scan the **DMSS** QR code on your DMSS App to automatically obtain the device information of the VTH, and gain remote access to the device.
- <u>Step 4</u> Scan the **Download App** QR code on the right to download the DSS Agile VDP on your smart phone.
- Step 5Scan the **Register** QR code on the left to register the VTH to the DSS Agile VDP.For detailed operation of this step, see "4.2 Registration and Login".

### 3.6.6.4 Other Settings

### **Background Information**

Set monitor time, record time, VTO message time, VTO talk time, resident-to-resident call enable, resident-to-resident call time, auto capture and touch ring.

 $\square$ 

Extension VTH can set Auto Capture and Touch Ring, but other parameters synchronize with main VTH and cannot be set.

- Step 1 Tap Setting.
- Step 2 Select General > Other.

| <b>9</b> 901#0   |                     |         | General              |                        |     |
|------------------|---------------------|---------|----------------------|------------------------|-----|
| J Ring           | Time                | Display | QR Code              | Other                  |     |
| 1 Card Info      | Monitor Time(s)     |         | Re                   | cord Time(s)           |     |
|                  | 300                 |         | 30                   | 00                     | _   |
| 🏠 Alarm          | VTO Message Time(s) |         | VTO Call Duration(s) |                        |     |
| Mode             | 90                  |         | 12                   | 120                    |     |
|                  | Internal Call       |         | Inte                 | ernal Call Duration(m) |     |
| Forward Forward  | ON                  |         | 10                   | )                      |     |
| 🔅 General        |                     |         | То                   | uch Sound              |     |
|                  |                     |         |                      | OFF                    |     |
| Project Settings |                     |         | То                   | uch Duration 433       |     |
| $\checkmark$     |                     |         |                      | OFF                    | OFF |

Figure 3-40 Other

<u>Step 3</u> Configure parameters.

### Table 3-9 Parameter description

| Parameter                 | Description                                                                                                    | Operation                       |
|---------------------------|----------------------------------------------------------------------------------------------------|---------------------------------|
| Monitor Time (s)          | Maximum time to monitor VTO, IPC and fence station.                                                                                                    |                                 |
| Record Time (s)           | Maximum recording time of videos during call, talk,<br>monitoring and speaking. The system stops recording at<br>the end of recording time.                                                                                                    |                                 |
| VTO Message<br>Time (s)   | <ul> <li>When VTO Message Time(s) is not 0:</li> <li>If the VTH has an SD card and does not answer the VTO, it will enter message status according to prompt, and save the message in the SD card.</li> <li>If VTH does not have SD card, and the leave message upload function is not enabled on the VTO, the call will be hung up automatically if the VTH does not answer the VTO.</li> <li>When VTO Message Time(s) is 0:</li> <li>In any situation, the call will be hung up automatically if the VTH does not answer the VTO.</li> <li>If vTO sets to forward the call to management center, if VTH doesn't answer when VTO calls, and there is no message prompt, the call will be forwarded to management center.</li> </ul> | Tap 🛨 and 💻<br>to set the time. |
| VTO Call<br>Durations (s) | Maximum talk time when VTO calls VTH.                                                                                                    |                                 |

| Parameter                                       | Description                                                                                                    | Operation                                                 |
|-------------------------------------------------|----------------------------------------------------------------------------------------------------|-----------------------------------------------------------|
| Internal Call/<br>Internal Call<br>Duration (m) | After resident-to-resident call is enabled, VTH can call<br>another VTH.<br>The called party enables internal call, to realize this<br>function.                                                                                                    |                                                           |
| Auto Capture                                    | <ul> <li>After enabled, 3 pictures will be captured automatically when the VTO calls the VTH. Tap Info &gt; Record and Picture to view them.</li> <li>An SD card is needed for this function.</li> <li>After enabling auto capture, Answer and Delete Snapshots will be displayed, which when turned on, snapshots will be deleted if the VTH answers the call.</li> </ul> | Tap for to<br>enable the<br>function. The<br>icon becomes |
| Touch Sound                                     | After enabling touch sound, there will be a ring when touching the screen.                                                                                                    |                                                           |
| 433                                             | After enabling <b>433</b> function, the devices that supports wireless function would have a <b>Wireless Zone</b> tab appeared in the <b>Setting</b> > <b>Alarm</b> .                                                                                                    |                                                           |

### 3.6.7 WLAN

- Only certain models support WLAN function.
- Use a router with secured encryption protocols.

### WLAN

- 1. On the main screen, select **Setting** > **WLAN**.
- 2. Tap WLAN screen, and tap mext Wi-Fi Name to see all of the available Wi-Fi services.

Figure 3-41 Enable Wi-Fi

| <b>9901#0</b>  | Network                            | 2 🖬 🍙 |
|----------------|------------------------------------|-------|
| THE WLAN       | WLAN                               |       |
| Password       |                                    |       |
| i Product Info |                                    |       |
|                |                                    |       |
|                |                                    |       |
|                | Enable WLAN to see usable network. |       |
|                |                                    |       |
| ~              |                                    |       |
|                |                                    |       |

3. Tap a Wi-Fi, and then enter the password to connect to the Wi-Fi.

| 9901#0         |           | Network     |          |          |   |
|----------------|-----------|-------------|----------|----------|---|
|                | WLAN      | WireLess IP |          |          |   |
| Password       | WIFI Name |             |          | ON       |   |
| i Product Info | 2BB       | 4           |          | Â        |   |
|                | C5_3      | 11          | ۵        | ê        |   |
|                | SSS       |             | <u> </u> | ()<br>() |   |
|                | B31       | 1_437C      | <b>_</b> | (îr      |   |
|                | AS        |             | ٨        | (i)      |   |
| ~              |           |             | 1/2      | <        | > |

#### Figure 3-42 Wi-Fi

### WireLess IP

- 1. On the main screen, select **Setting** > **WLAN**.
- 2. Tap Wireless IP, and enter Local IP, Subnet Mask and Gateway, and then tap OK.

#### Figure 3-43 Wireless IP

| <b>9</b> 901#0 |          | Network     | 2 🖬 🔒 |
|----------------|----------|-------------|-------|
|                | WLAN     | WireLess IP |       |
| Password       | Local IP | 192 . 168   |       |
| i Product Info | Netmask  | 255 . 255   |       |
|                | Gateway  | 192 . 168   |       |
|                | MAC      |             |       |
|                | DHCP     |             |       |
|                | ТСР      | 37777       |       |
| ^              |          | ОК          |       |
|                |          |             |       |

#### You can also tap Wireless IP, and turn on DHCP to obtain the information automatically.

## 3.6.8 User Password Setting

The user password is used to go to enter the arm and disarm mode and unlocking doors. You can

revise your user password based on your needs. The default password is 123456.

### Procedure

- <u>Step 1</u> On the home screen, select **Setting** > **Password** > **User PWD**.
- <u>Step 2</u> Enter the old password, new password and conform it.

| <b>9901#0</b>  |              | Password        |   |
|----------------|--------------|-----------------|---|
|                | User PWD     | Network PWD     |   |
| Password       |              |                 |   |
| i Product Info | Old Password | <u>م</u> بر     | × |
|                | Password     | کیر             | 4 |
|                | Confirm PWD  | <del>ک</del> بر | K |
|                |              |                 |   |
| ^              | ОК           |                 |   |

Figure 3-44 Change user password

<u>Step 3</u> Tap **OK** to save the configuration.

## 3.6.9 Network Password Setting

The network password is used when adding the VTH to the DMSS app.

### 3.6.9.1 Creating Network Password

The network password is used to add the VTH to the DMSS app.

### Procedure

- <u>Step 1</u> On the home screen, select **Setting > Password > Network PWD**.
- Step 2 Tap off to enable the cloud function.
- <u>Step 3</u> Create a user account and then enter the password you planned and then confirm it.

 $\square$ 

The **Username** is **user** by default.

### 9901#0 Password User PWD Network PWD Password ON Cloud i Product Info Username \*\*\* Password Confirm PWD $\wedge$ $\square$

Figure 3-45 Create network password

Make sure that you have created a strong password. Otherwise, there will be onscreen prompt appeared.

Figure 3-46 Weak password prompt

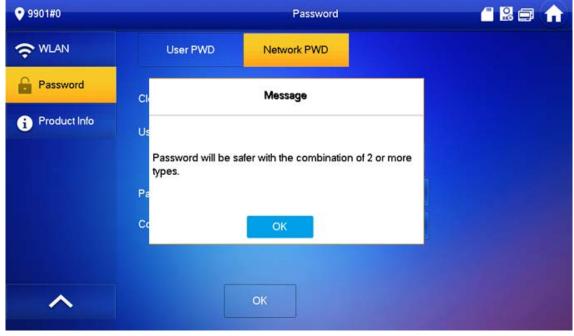

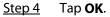

### Result

The VTH would automatically generate a QR code that contains the User account. When you scan the DMSS QR code in the **Setting > General > QR Code**, the DMSS App would synchronize the device information of the VTH.

 $\square$ 

When going to the QR Code screen for the first time, the **DMSS** OR code would not appear. Only after you set the network password, this module would be displayed.

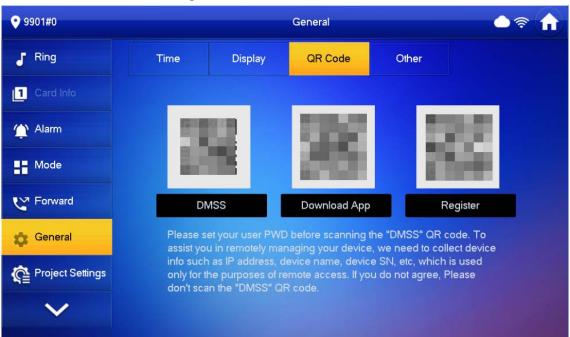

Figure 3-47 DMSS QR Code

### 3.6.9.2 Changing Network Password

This section applies to the situation when you know your current network password and you want to change it to another one.

- <u>Step 1</u> On the home screen, select **Setting > Password > Network PWD**.
- <u>Step 2</u> Enter the old password, new password and then confirm it.

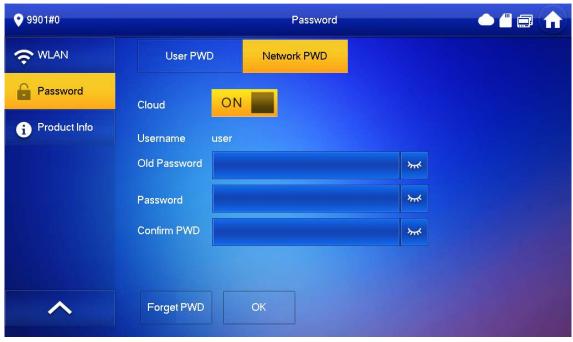

Figure 3-48 Change password

<sup>&</sup>lt;u>Step 3</u> Tap **OK**.

### 3.6.9.3 Resetting Network Password

This section applies to the situation when you forget your network password and you can reset it to create a new one.

#### Procedure

- <u>Step 1</u> On the home screen, select **Setting** > **Password** > **Network PWD**.
- <u>Step 2</u> Tap Forget PWD, and enter the new password in the Password Verification window, and then tap **OK**.

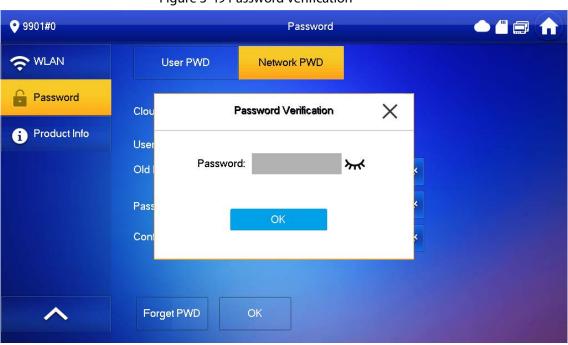

### Figure 3-49 Password verification

### **3.6.10 Product Information**

### **Background Information**

Restart the system and format SD card.

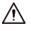

If SD card isn't inserted into the device, SD format function is invalid.

- Tap Setting. <u>Step 1</u>
- Select Product Info. Step 2

|               | rigule 5-50 Fload           |              |                            |
|---------------|-----------------------------|--------------|----------------------------|
| <b>9901#0</b> |                             | Product Info | <b>a</b> 🔒                 |
|               | System Version:             |              |                            |
| Password      | MCU Version                 |              |                            |
| Product Info  | Security Baseline Version : |              |                            |
|               | Restart                     | Language     |                            |
|               |                             |              |                            |
|               |                             |              |                            |
|               |                             |              |                            |
|               |                             |              |                            |
|               |                             |              |                            |
|               |                             |              |                            |
| $\wedge$      |                             |              |                            |
|               |                             |              | and the state of the state |

Figure 3-50 Product information

- **Restart**: Restart the device.
- Language: Change the language of the device.

# **3.7 Project Settings**

# 3.7.1 Forget Password

### **Background Information**

If you forget initialization password when entering project settings interface, reset password through **Forget Password** on the screen.

- <u>Step 1</u> Select Setting > Project Setting.
- <u>Step 2</u> On the **Password Verification** window, tap **Forget Password**.

|           | Ringtone Setting     | js                                                |                                                 |
|-----------|----------------------|---------------------------------------------------|-------------------------------------------------|
| VTO Ring  | VTH Ring             | Alarm Ring                                        | Other                                           |
| P         | assword Verification | ×                                                 |                                                 |
|           |                      |                                                   | +                                               |
| Password  | d:                   | <del>۲</del>                                      | +                                               |
| Forget PV | ND C                 | 7<br>•K                                           | +                                               |
|           |                      |                                                   | +                                               |
|           |                      | <                                                 | >                                               |
|           |                      |                                                   |                                                 |
|           | Password             | VTO Ring VTH Ring Password Verification Password: | Password Verification × 7<br>Password: × 7<br>7 |

Figure 3-51 Password

- <u>Step 3</u> Scan the QR code with any code-scanning APP, bind your email box, send it by email to the specified email addressed on the screen to obtain a security code.
- Step 4 Tap Next.
- <u>Step 5</u> Enter the password and confirm it, and then enter the obtained security code.
- <u>Step 6</u> Tap **OK** to complete resetting the password.

# 3.7.2 Network Settings

- <u>Step 1</u> On the main screen, select **Setting** > **Project Setting**.
- <u>Step 2</u> Enter the password and tap **OK**.
- Step 3 Tap **Network** > **LAN**.
- <u>Step 4</u> Enter the information, and then tap **OK**; or turn on **DHCP** to obtain the information automatically.

| <b>9901#0</b> |          | Network           | ●⊒ ♠ |
|---------------|----------|-------------------|------|
| Network       | LAN      |                   |      |
| VTH Config    | Local IP | 172 . 5           |      |
| SIP Server    | Netmask  | 255 . 255 . 0 . 0 |      |
| VTO Config    | Gateway  | 172 . 5           |      |
| Add Device    | MAC      |                   |      |
| Factory Reset | DHCP     |                   |      |
| Reset MSG     | ТСР      | 37777             |      |
|               |          | ОК                |      |

#### Figure 3-52 Configuring LAN

# 3.7.3 Configuring VTH

### Procedure

- <u>Step 1</u> On the main screen, select **Setting** > **Project Setting**.
- <u>Step 2</u> Enter password and tap **OK**.
- Step 3 Tap VTH Config.

#### Figure 3-53 VTH configuration

| <b>9901#0</b> |                     | VT     | 'H Config           |      |
|---------------|---------------------|--------|---------------------|------|
| Network       | Room No.            | 9901#0 |                     | Main |
| VTH Config    | Main VTH IP         |        | . 0 0.              |      |
| SIP Server    | Main VTH Username   |        |                     |      |
| VTO Config    | Main VTH PWD        |        |                     | ንተኛ  |
| Add Device    | Version             |        |                     |      |
|               | SSH                 | ON     | Security Mode       |      |
| Factory Reset | Emergency Maintenan | ON     | Password Protection | OFF  |
| Reset MSG     |                     | ОК     |                     |      |

#### <u>Step 4</u> Configure VTH information.

• As a main VTH. Enter the room number (such as 9901 or 101#0) and other information, and then tap **OK**.

- $\square$
- Main VTH Username and Main VTH PWD are turned grey and cannot be edited in this situation.
- Room number must be the same with Room No., which is configured when adding VTHs on the VTO web page. Otherwise, it will fail to connect to the VTO. When there are extension VTHs, room numbers must end with #0. Otherwise, it will fail to connect to the VTO.
- As an extension VTH.
  - 1. Tap Main to witch Main to Extension.
  - 2. Enter the room number (such as 101#1), Main VTH IP and password (IP address and password of the main VTH), and then tap **OK**.

**Main VTH Username** and **Main VTH PWD** are the username and password of main VTH. Default user name is admin, and the password is the one set during initialization.

- <u>Step 5</u> Turn on the following functions as needed.
  - **SSH**: The debugging terminal will connect to the VTH remotely through SSH protocol.
  - Security Mode: Log in to the VTO in a secured way.
  - Password Protection: Encrypt the password before sending out.

### $\square$

It is recommended to turn off SSH, and turn on security mode and password protection. Otherwise, the device might be exposed to security risks and data leakage.

<u>Step 6</u> Tap **OK**.

## 3.7.4 VTO Configuration

### **Background Information**

Add VTOs and fence stations to bind them with the VTH.

- <u>Step 1</u> On the main screen, select **Setting** > **Project Setting**.
- <u>Step 2</u> Enter password and tap **OK**.
- Step 3 Tap VTO Config.

| <b>9901#0</b> |               | VTO Config |                | - <b>(</b> |   |
|---------------|---------------|------------|----------------|------------|---|
| Network       | Main_VTO      | Main VTO   |                |            |   |
|               |               | 172 170    |                |            |   |
| VTH Config    | Username      | admin      |                |            |   |
| SIP Server    | Password      | •••••      | <b>&gt;</b> #* |            |   |
| VTO Config    | Enable Status |            |                |            |   |
|               | (Sub) VTO 1   | Sub VTO1   |                |            |   |
| Add Device    |               | 0 . 0 . 0  |                |            |   |
| Factory Reset | Username      | admin      |                |            |   |
|               | Password      |            | ***            |            |   |
| Reset MSG     | Enable Status | OFF        |                | <          | > |

<u>Step 4</u> Add VTO or fence station.

- Add main VTO.
  - 1. Enter the main VTO name, VTO IP address, username and password.
  - 2. Turn on Enable Status.

**User Name** and **Password** must be consistent with the web interface login username and password of the VTO.

- Add sub VTO or fence station.
  - 1. Enter the sub VTO or fence Station name, IP address, username and password.
  - 2. Turn on Enable Status.

 $\square$ 

Tap </>

 Tap
 Ito turn page and add more sub VTO or fence stations.

### 3.7.5 Factory Reset

#### **Background Information**

All parameters of the device will be restored to default values.

 $\square$ 

IP address and data in the SD card will not be restored.

### Procedure

- <u>Step 1</u> Select **Setting** > **Project Setting**.
- <u>Step 2</u> Enter the password you set during initialization, and tap **OK**.
- Step 3 Tap Factory Reset.
- Step 4 Tap **OK**.

The device restarts and proceeds to initialization.

# 3.7.6 Adding Device

### **Background Information**

 $\square$ 

This module differs in **Villa** and **Apartment** mode. This section takes the **Apartment** mode as an example. The snapshots are for reference only. You can add VTHs and VTOs.

### Procedure

- <u>Step 1</u> On the main screen, select **Setting** > **Project Setting** > **Add Device**
- <u>Step 2</u> Set a password for the VTH you want to add.

```
Figure 3-55 Set a password an email address for the VTH
```

| Enter VTH Pass            | word              |
|---------------------------|-------------------|
|                           |                   |
| Password                  | <b>***</b>        |
| 6-digit pas               | ssword.           |
| Confirm PWD               | *                 |
| 6-digit pas               | ssword.           |
| Email                     |                   |
| This email is used to re- | set the password. |
|                           |                   |
| Back                      | Next              |
|                           |                   |

<u>Step 3</u> Set a password and an email address for the VTO.

 $\square$ 

The password is used to enter project setting.

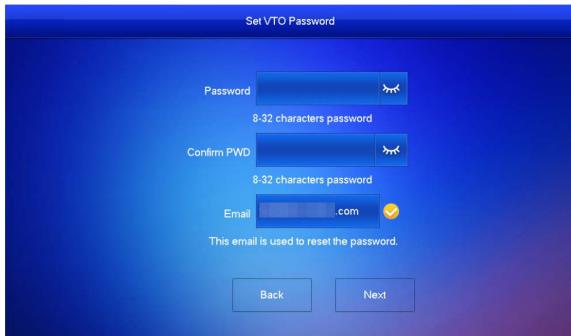

Figure 3-56 Set a password an Email address for the VTO

<u>Step 4</u> Tap **Initialize** to initialize a single device or **Batch Initialization** to initialize all available devices, and then click **Next**.

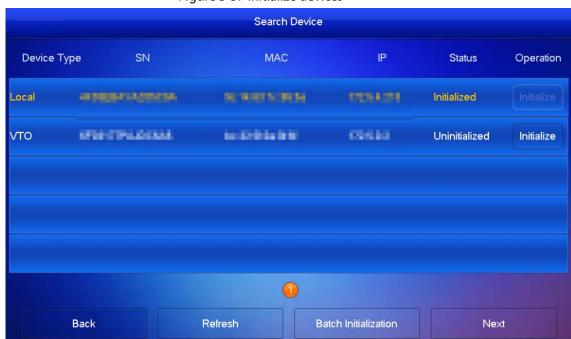

Figure 3-57 Initialize devices

<u>Step 5</u> Tap **One-key Config** to go to the main screen.

#### Figure 3-58 Network configuration

| Device Type | SN<br>pri d'Incodiniciae |        | IP<br>Distai | Main/Sub<br>Main | Results | Cor<br>Edit         |
|-------------|--------------------------|--------|--------------|------------------|---------|---------------------|
| VTO         | and the Advances         | NUMBER |              | Sub              |         | Edit                |
|             |                          |        | AND PARTY.   | and starts       |         | Same and the second |
|             |                          |        |              |                  |         |                     |
|             |                          |        |              |                  |         |                     |
|             |                          |        |              |                  |         |                     |
|             |                          |        |              |                  |         |                     |
|             |                          |        |              |                  |         |                     |
|             |                          |        |              |                  |         |                     |
|             |                          |        |              |                  |         |                     |

### 3.7.7 Reset MSG

### **Background Information**

Modify the bonded Email.

### Procedure

- <u>Step 1</u> Select **Setting** > **Project Setting**.
- <u>Step 2</u> Enter the password you set during initialization, and tap **OK**.
- Step 3 Tap **Reset MSG**.

Figure 3-59 Reset MSG

| <b>9</b> 901#0         | Reset MSG                                    |                     |
|------------------------|----------------------------------------------|---------------------|
| Network                |                                              |                     |
| VTH Config             | Old Email s**                                | *@9                 |
| SIP Server             |                                              |                     |
| VTO Config             | New Email                                    |                     |
| Add Device             | Reset PWD                                    |                     |
| Factory Reset          |                                              |                     |
| Reset MSG              | ОК                                           |                     |
| Step 4 Enter a new ema | l address, turn on <b>Reset PWD</b> , and th | nen tap <b>OK</b> . |

• The email will obtain security code during password resetting. See "3.7.1 Forget

Password"for details.

• If **Reset PWD** is turned off, you cannot reset the password.

# **3.8 Unlock Function**

When the VTH is being called, during monitoring, talking and speaking, tap unlock button, and the VTO will be unlocked remotely.

# 3.9 Arm and Disarm Function

## 3.9.1 Arm

### **Background Information**

In case of triggering alarm after arm, produce linkage alarm and upload alarm info.

- Please ensure that the area has been added into arm mode. Otherwise, there will be no alarm triggering after arm.
- Please ensure that it is in disarmed status. Otherwise, arm will fail.

### Procedure

<u>Step 1</u> Tap 💿 on the home screen to select an arm mode.

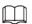

There are two kinds of arm mode depending on the model you are using.

- **Home**: An arming mode that allows you to arm the system when inside the area of the alarm system.
- Away: Arm the system when you leave the area of the alarm system.
- **Sleep**: An alarming mode that allows you to arm the system in the sleep time.
- **Custom**: Arm the system based on your customized needs.

Figure 3-60 Arm mode (type1)

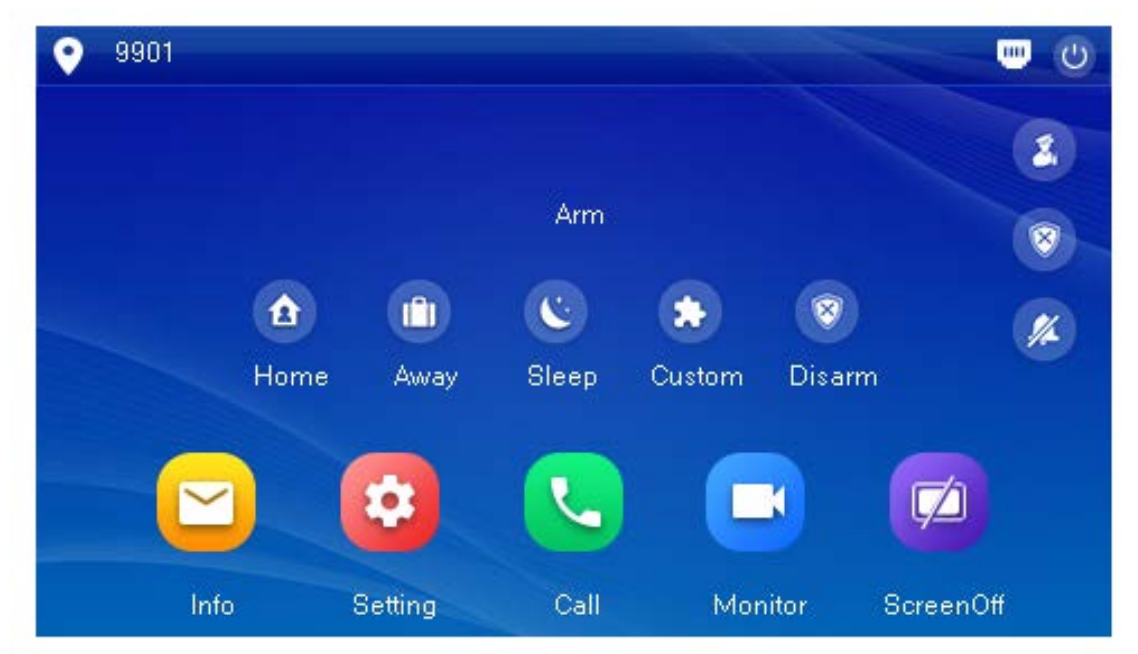

Figure 3-61 Arm mode (type 2)

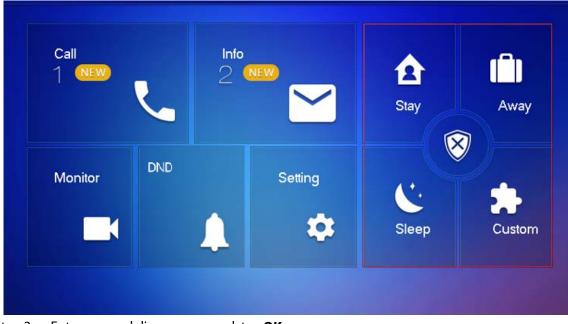

<u>Step 2</u>

 $\square$ 

<u>p 2</u> Enter arm and disarm password; tap **OK**.

- Default password of arm and disarm is 123456. If you want to modify the password, please refer to "3.6.8 User Password Setting" for details.
- If delay alarm is set in the area, the device will beep continuously at the end of exit delay time.

## 3.9.2 Disarm

- <u>Step 1</u> Tap disarm symbol ( 💿 ) on the main screen.
- <u>Step 2</u> Enter disarm password, and then tap **OK**.

- Default password of arm and disarm is 123456. Please refer to "3.6.8 User Password Setting" for details.
- If you are forced to enter disarm password in case of emergencies, enter anti-hijacking password, which is the reversed arm password. The system will disarm, and at the same time, upload alarm info to management center/platform.

# 4 DSS Agile VDP

You can download DSS Agile VDP (hereinafter referred to as the "app") and link your VTH to the app to unlock the door, talk to connected VTO devices, call the management center, and view call records and messages.

 $\square$ 

Interfaces and operations might vary between iOS and Android OS. This section takes Android OS as an example.

# 4.1 Downloading the App

### **Background Information**

Before you start, make sure the VTO, VTH, and DSS server are properly connected.

Procedure

- <u>Step 1</u> On the VTH main screen, tap **Setting**.
- <u>Step 2</u> Enter the password you configured during initialization, and then select **General** > **QR Code**.
- <u>Step 3</u> Scan the **Download App** QR code with your smart phone, and then download and install the app.

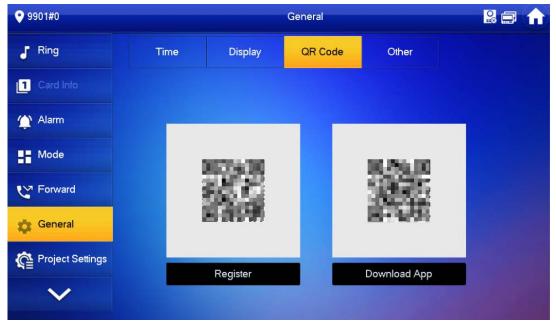

#### Figure 4-1 QR code

# 4.2 Registration and Login

### Procedure

<u>Step 1</u> Tap D on your smartphone, read the **Software license agreement and Privacy policy**, and then tap **Agree** (only for first-time login).

| Figure 4-2 Registratio                         | Agile  |
|------------------------------------------------|--------|
| Registration                                   | Login  |
| Please enter username<br>Please enter password |        |
|                                                |        |
| Regist                                         | ration |
|                                                |        |

<u>Step 2</u> Tap , and then scan the **Register** code on the VTH. See Step 2 in "4.1 Downloading the App"

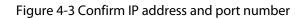

| 1   | DSS Agile |         |
|-----|-----------|---------|
|     |           |         |
| 443 |           |         |
|     | Confirm   |         |
|     |           | Re-scan |

<u>Step 3</u> Verify the IP address and port number, and then tap **Confirm**.

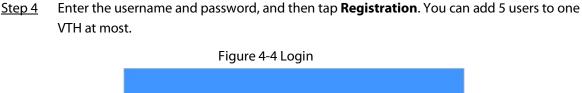

| DSS /        |       |
|--------------|-------|
| Registration | Login |
| test2        |       |
| •••••        |       |
| Log          | in    |
|              |       |

<u>Step 5</u> Tap the **Login**, enter the username and password you have set, and then tap **Login**.

# **4.3 Call Functions**

You can receive the forwarded calls, remotely unlock the door, view live video of the VTO, and more.

 $\square$ 

To receive push notifications of call messages on the mobile phone, make sure that notifications of the app are enabled on your smart phone, and you are logged in to the app.

# 4.3.1 Forwarding Calls

### **Background Information**

Confirm your SIP ID, and then configure call forwarding on the VTH. If any device calls the VTH, you will receive the call on your smartphone.

### Procedure

<u>Step 1</u>

Log in to the app, and then tap **Setting**. In the following example, the **SIP ID** is **1#1#8001#179**.

### Figure 4-5 Settings

|                         |                     | Settings                  |                    |                      |
|-------------------------|---------------------|---------------------------|--------------------|----------------------|
| 0                       |                     | ie : 2020-03<br>#1#8001#1 | -11 16:29:50<br>79 |                      |
| After enab<br>alarm mes |                     | to receive o              | opening mes        | sage and             |
| Event Sub:              | scription           |                           |                    |                      |
| Stream En               | cryption            |                           |                    |                      |
| Gesture                 |                     |                           | Dis                | abled >              |
| About                   |                     |                           |                    | >                    |
|                         |                     |                           |                    |                      |
|                         |                     |                           |                    |                      |
|                         |                     |                           |                    |                      |
|                         |                     |                           |                    |                      |
|                         |                     |                           |                    |                      |
| Records                 | <b>⊡</b><br>Visitor | )<br>Monitor              | <br>Messages       | <b>\$</b><br>Setting |

<u>Step 2</u> On the VTH main screen, tap **Setting**.

```
Step 3Enter the password you configured, and then tap Forward.Select forwarding type as needed:
```

- **Always**: All calls to this VTH will be forwarded.
- **Busy**: If the VTH is busy, the call will be forwarded.
- **No Answer**: Any call that is not answered within the defined ring time will be forwarded. See "3.6.1.4 Other Ring Settings" for details.

|                              | Figure 4-6 Forward |     |  |
|------------------------------|--------------------|-----|--|
| <b>9901#0</b>                | Forward            |     |  |
| J Ring                       |                    |     |  |
| 1 Card Info                  | Always             | OFF |  |
| 🏠 Alarm                      | Aways              |     |  |
| Mode                         | Busy               | OFF |  |
| Forward                      | No Answer          | OFF |  |
| 🔅 General                    |                    |     |  |
| Project Settings             | ОК                 |     |  |
| V                            |                    |     |  |
| top 4 Entor the SID ID in th | a input hay        |     |  |

<u>Step 4</u> Enter the SIP ID in the input box.

- Forward calls to a specific user: Enter the SIP ID of the user. For example, enter 1#1#8001#179 from Figure 4-5, and then calls will be forwarded to this user.
- Forward calls to every user: Change the last three numbers of the SIP ID to 100 (1#1#8001#100), and then all users linked to this VTH will receive the call on their smart phones at the same time.
- <u>Step 5</u> Tap <u>service</u> to enable the forwarding type you selected, and then tap **OK**.

# 4.3.2 Calling Operations

After call forwarding is configured, you can receive and answer phone calls from the VTO or the management center.

For example, when a VTO is calling, you can answer the call, view live video, and remotely unlock the door if the VTO is connected to a lock.

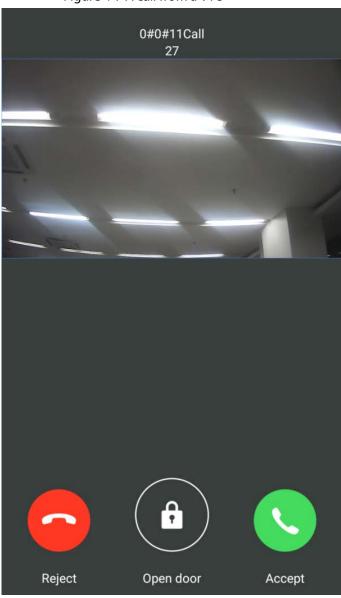

#### Figure 4-7 A call from a VTO

# 4.4 Monitoring

### **Background Information**

After a VTO is added, you can view its live video, have two-way audio talk, call management center, and remotely unlock the door.

### Procedure

<u>Step 1</u> Log in to the app, and then tap **Monitor**.

Figure 4-8 Monitor screen

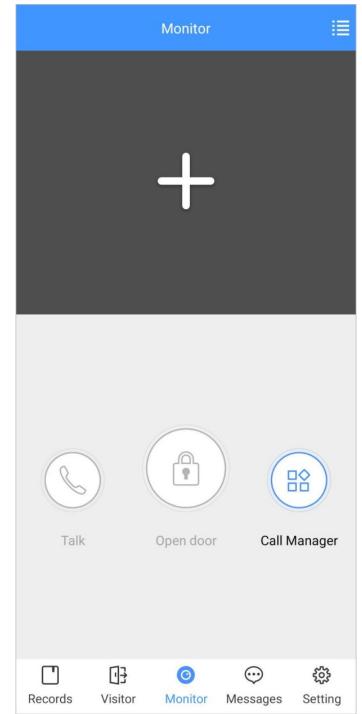

Step 2 Tap **III**, select the VTO from the channel list as needed.

Figure 4-9 Live video

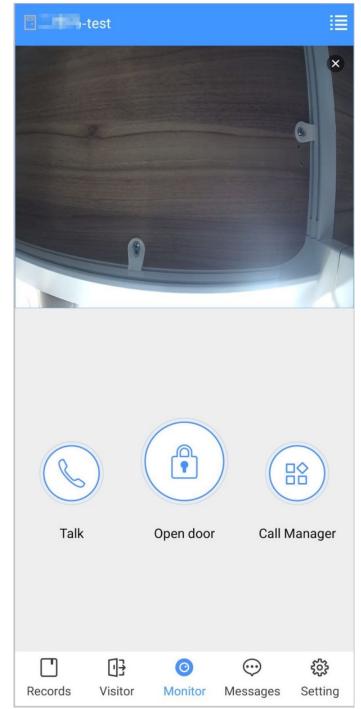

- 🔚 Switch to another VTO.
- 🟦: Unlock the door remotely.
- 📞: Have a two-way audio talk with the VTO.
- 🔡: Call management center.

# 4.5 Call Records

View the incoming and outgoing call records. Log in to the APP, and then tap **Records**.

Figure 4-10 Call records

|   |                        | Missed | All |            | Edi      |
|---|------------------------|--------|-----|------------|----------|
| C | 888888<br>Not Openeo   | d      |     |            | 09:01:39 |
| C | 888888<br>Not Openeo   | ł      |     |            | 16:45:53 |
| C | 888888<br>Not Opened   | ł      |     |            | 16:46:12 |
| C | 88888810<br>Not Openeo |        |     |            | 16:56:54 |
| C | VTO11<br>Not Opened    | t      |     |            | 16:57:06 |
| C | 888888<br>Not Openeo   | d      |     | 2020-02-18 | 19:11:30 |
| C | 888888<br>Not Openee   | d      |     | 2020-02-18 | 13:49:28 |
| Ċ | 888888<br>Not Openeo   | d      |     | 2020-02-18 | 11:35:05 |
|   |                        |        |     |            |          |
|   |                        |        |     |            |          |
|   | 0                      |        |     | $\odot$    | £63      |

- Red phone icon: The call is missed or not answered.
- Green phone icon: The call is answered.
- Not Opened/Opened: Indicates whether the door is unlocked.
- Edit: Delete the record one by one, or tap Edit > Empty to delete all records.

## 4.6 Message

You can view the unlocking records and alarm messages, and search for history messages.

- You need to enable **Event Subscription** in **Setting** of the App first.
- To receive messages on your smart phone, make sure that notifications of the app are enabled on your smart phone and the you are logged in to the app.

### Viewing Messages

• Log in to the app, tap **Messages** > **Access**, and then you can view unlocking records, such as unlocking method, which user unlocked the door, and when the door is unlocked.

|     | Acc                                                       | ess Al  | arm             | History |
|-----|-----------------------------------------------------------|---------|-----------------|---------|
|     | 2020-02-19 11:1<br>111010 open                            |         | alid Swipe      |         |
|     | 2020-02-19 11:11:01<br>456 open -test Valid Swipe         |         |                 |         |
|     | 2020-02-19 11:10:58<br>99999999 open - test Invalid Swipe |         |                 |         |
|     | 2020-02-18 18:44<br>456 open                              |         | /alid Swipe     |         |
|     | 2020-02-18 18:43<br>456 open                              |         | /alid Swipe     |         |
|     | 2020-02-18 18:42<br>456 open                              |         | nvalid Swipe    | 1       |
|     | 2020-02-18 18:04<br>999999999 open                        |         | t Invalid Swipe | ġ       |
|     | 2020-01-20 19:48<br>gg open                               |         | De              |         |
|     | 2020-01-20 19:14<br>3 open Va                             |         |                 |         |
|     | 2020-01-20 14:48                                          |         | id Swipe        |         |
|     | 2020-01-20 14:47                                          | 7:46    |                 |         |
| [   | · ⊡}                                                      | 0       | •               | ŝ       |
| Rec | ords Visitor                                              | Monitor | Messages        | Setting |

Figure 4-11 Access messages

• Log in to the App, tap **Messages** > **Alarm**, and then you can view alarm messages.

#### Figure 4-12 Alarm messages

|                       | Access                     | Alarm          | History         |
|-----------------------|----------------------------|----------------|-----------------|
| 道 2019-01-18 2        | 23:30:03<br>External Alarn | n              |                 |
| <u>à</u> 2019-01-18 2 | 23:29:59<br>External Alarr | n              |                 |
| <u>à</u> 2019-01-18 2 | 23:29:55<br>External Alarn | n              |                 |
| <u>à</u> 2019-01-18 2 | 23:29:43<br>External Alarn | n              |                 |
| 2019-01-182           | 23:29:32<br>External Alarn | n              |                 |
| <u>è</u> 2019-01-18 2 | 23:29:19<br>External Alarn | n.             |                 |
| <u>à</u> 2019-01-18 2 | 23:28:22<br>External Alarr | n              |                 |
| <u>à</u> 2019-01-18 2 | 23:28:09<br>External Alarn | n              |                 |
| 2019-01-182           | 23:27:35<br>External Alarn | n              |                 |
| 2019-01-182           | 23:27:24<br>External Alarn | n              |                 |
| 2019-01-182           | 23:27:16<br>External Alarn | n              |                 |
| Call Records          | ee<br>Message              | (O)<br>Monitor | දිදු<br>Setting |

# Searching for History Messages

Tap **History**, set the start and end time, and then tap **SEARCH**. You search for messages within up to 7 days.

#### Figure 4-13 History messages

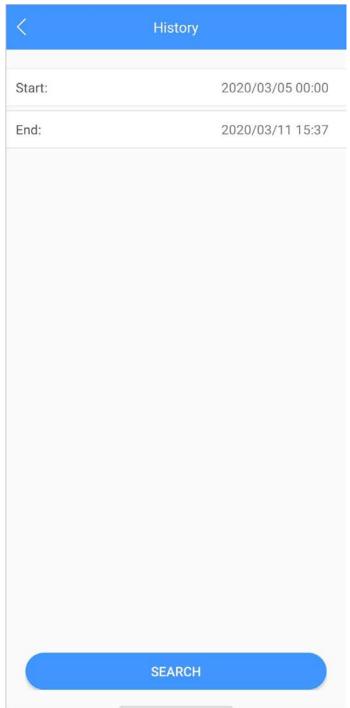

# 4.7 Visitor

You can create a pass for a visitor to have access permission. The pass is invalid after it is manually invalidated, the visiting period expires, or the visit is ended. You can also view visit records.

# 4.7.1 Creating Pass

### Procedure

<u>Step 1</u> Log in to the APP, and then tap **Visitor**.

| Figure 4-14 Visitor information |         |                     |          |              |  |
|---------------------------------|---------|---------------------|----------|--------------|--|
|                                 | Pa      | iss Re              | cord     |              |  |
| Resident                        |         |                     |          |              |  |
| 3#1#2002                        | 2#101   |                     |          |              |  |
| Visitor                         | Mike    |                     |          |              |  |
| Vehicle                         | 1234    | 5678                |          |              |  |
| Phone No.                       | 8888    | 8888                |          |              |  |
| Visit Time                      | 2020    | -03-11 15:1         | 14:43    |              |  |
|                                 | 2020    | 2020-03-12 15:14:43 |          |              |  |
| Credential                      | ID Ca   | rd                  |          | Select >     |  |
| Credential N                    | No.     | -                   |          |              |  |
| Remark                          | VIF     |                     |          |              |  |
| Generate Pass                   |         |                     |          |              |  |
|                                 |         |                     |          |              |  |
|                                 |         |                     |          |              |  |
|                                 |         |                     |          |              |  |
|                                 | •3      | 0                   | $\odot$  | £ <u>6</u> 3 |  |
| Records                         | Visitor | Monitor             | Messages | Setting      |  |

<u>Step 2</u> Enter the information of the visitor, and then tap **Generate Pass**.

## $\square$

Each visitor can only register one plate number.

Figure 4-15 Visitor pass

| <                                                                                                    |                         | Save |
|----------------------------------------------------------------------------------------------------|-------------------------|------|
| Visitor                                                                                                    | Pass                    |      |
| Please scan the the actual interfation of the pass is valid only with Please generate a new products of the pass is valid only with Please generate a new products of the pass is valid on | thin the visit period.  |      |
| Mike                                                                                                    | Invalidate              | )    |
| 122456789<br>ID: 1224567898                                                                                                    |                         |      |
| Validity: 2020-02-18 14:40:3                                                                                                    | 37 - 2020-02-19 14:40:: | 37   |
| Send to V                                                                                                    | /isitor                 |      |
|                                                                                                    |                         |      |
|                                                                                                    |                         |      |
|                                                                                                    |                         |      |

<u>Step 3</u> Tap **Send to Visitor** to send the QR code to the visitor.

<u>O-vr</u>

Tap **Save** to save the QR code to your smartphone.

<u>Step 4</u> (Optional) Tap **Invalidate** to cancel the appointment, and then the QR code will not have access permissions.

 $\wedge$ 

Tap Invite Again to generate a new pass for the visitor.

Figure 4-16 Invalidate the pass

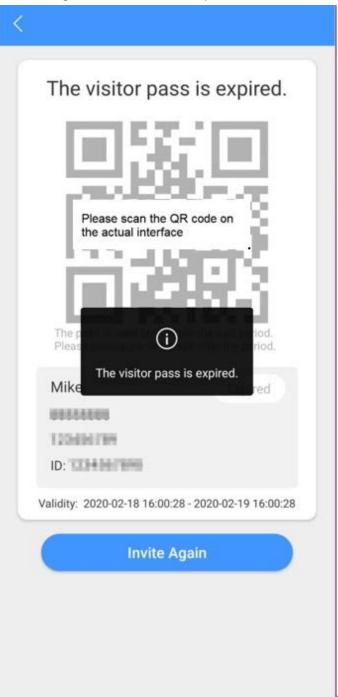

## 4.7.2 Visit Records

You can view visitor status such as having an appointment, on a visit, ending the visit, and cancelling the appointment. You can also view and modify the pass.

- View visitor status: Log in to the APP, tap **Visitor** > **Record**.
- View and modify a pass: Tap a visitor in the list, and then you can view detailed information of the pass, invalidate the appointment, invite the visitor again, and more. For details, see "4.7.1 Creating Pass".

### Figure 4-17 Visitor records

| Pass                               | Record               |  |  |
|------------------------------------|----------------------|--|--|
| <b>Mike</b><br>2020-02-18 16:01:57 | Cancel Appointment > |  |  |
| <b>Mike</b><br>2020-02-18 15:59:01 | Cancel Appointment > |  |  |
| <b>TOM</b><br>2020-02-18 15:58:45  | Appointment >        |  |  |
| <b>TOM</b><br>2020-02-18 15:46:54  | Cancel Appointment > |  |  |
| <b>TOM</b><br>2020-02-18 15:46:43  | Cancel Appointment > |  |  |
| <b>TOM</b><br>2020-02-18 15:46:11  | Cancel Appointment > |  |  |
| <b>Mike</b><br>2020-02-18 15:36:32 | Appointment $>$      |  |  |
| <b>Mike</b><br>2020-02-18 15:34:37 | Cancel Appointment > |  |  |
| w1<br>2020-01-20 09:19:44          | Cancel Appointment > |  |  |
| rft2<br>2020-01-20 09:01:24        | End Visit >          |  |  |
| rft<br>2020-01-20 08:58:53         | End Visit >          |  |  |
| Records Visitor M                  | O                    |  |  |

# 4.8 Setting

You can view SIP ID, and enable message subscription, stream encryption, message sound, login by pattern, and more.

Log in to the app, and then tap **Setting**.

### Figure 4-18 Setting

|                          |               | Settings                 |                    |          |
|--------------------------|---------------|--------------------------|--------------------|----------|
| 0                        |               | e : 2020-03<br>#1#8001#1 | -11 16:29:50<br>79 |          |
| After enabl<br>alarm mes |               | to receive o             | opening mess       | sage and |
| Event Subs               | scription     |                          |                    |          |
| Stream En                | cryption      |                          |                    |          |
| Gesture                  |               |                          | Dis                | abled >  |
| About                    |               |                          |                    | >        |
|                          |               |                          |                    |          |
|                          |               |                          |                    |          |
|                          |               |                          |                    |          |
|                          |               |                          |                    |          |
|                          |               |                          |                    |          |
| ["]                      | []}           | Ø                        | $\odot$            | 0        |
| Records                  | دل<br>Visitor | Monitor                  | Messages           | Setting  |

- **Event Subscription**: Enable it, and then you can receive unlocking messages and alarm messages. See "4.6 Message" for details.
- **Stream Encryption**: Enable it to enhance security, but stream acquisition speed might slow down.
- **Gesture**: Draw a pattern, and then you can log in by that pattern.
- **About**: View app version, software license and privacy policy, help document, or log out of the current account.

# 5 DMSS App

You can download DMSS App and link your VTH to the app to unlock the door, talk to connected VTO devices, call the management center, and view call records and messages.

# 5.1 Downloading DMSS

- iOS users: Search for DMSS in the App store, and then download the App.
- Android users: Search for DMSS in Google Play to download the App.

# 5.2 Registration and Login

### Procedure

<u>Step 1</u> On your phone, tap 🔯 to open the app.

| Welcome         | Sign u |
|-----------------|--------|
|                 |        |
| Enter email.    |        |
| Enter password. | B      |
|                 |        |
| Log in          |        |
| Forget passw    | vord?  |
|                 |        |
|                 |        |
|                 |        |
|                 |        |
|                 |        |

<u>Step 2</u> Create an account.

1) On the Login screen, tap Sign up.

| Sign up                                                     |   |
|-------------------------------------------------------------|---|
| Enter email                                                 |   |
|                                                             |   |
| Set password                                                | Þ |
| Combination of 8–32 letters and characters, case sensitive. |   |
|                                                             |   |
|                                                             |   |
|                                                             |   |
|                                                             |   |
|                                                             |   |
|                                                             |   |
|                                                             |   |
|                                                             |   |
| <ul> <li>I have read and agree to</li> </ul>                |   |
|                                                             |   |

- 2) Enter your email address and password.
  - $\square$

Tap  $\overline{\oslash}$  to show the password, and the icon will become  $\overline{\odot}$ .

- 3) Read the User Agreement and Privacy Policy, and then select the I have read and agree to checkbox.
- 4) Tap **Get verification code**, check your email box for the verification code, and then enter the code.

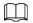

Use the verification code within 60 seconds of receiving it. Otherwise, the verification code will become invalid.

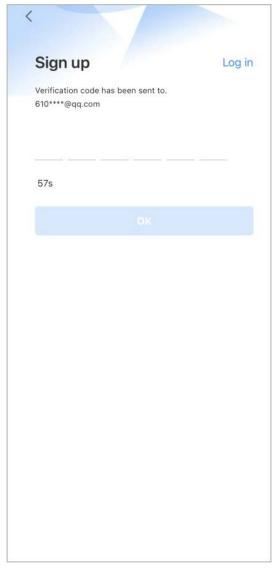

Figure 5-3 Enter verification code

5) Tap **OK**.

<u>Step 3</u> On the **Login** screen, enter your email and password, and then tap **Log in**.

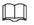

You can modify the password on the **Me > Account Management > Modify Password**.

# 5.3 Adding VTH to DMSS

### Procedure

- Step 1 Power on the VTH.
- <u>Step 2</u> On the **Home** screen of the app, tap(+), and then select **SN/Scan**.
- <u>Step 3</u> Scan the QR code at the rear panel of the VTH to obtain the information of the VTH or scan the DMSS QR code in **Setting** > **General** > **QR Code** on the VTH to obtain the device information of the VTH.

When going to the QR Code screen for the first time, the **DMSS** OR code would not appear. Only after you set the network password, this module would be displayed. For the detailed operation, see "3.6.9 Network Password Setting".

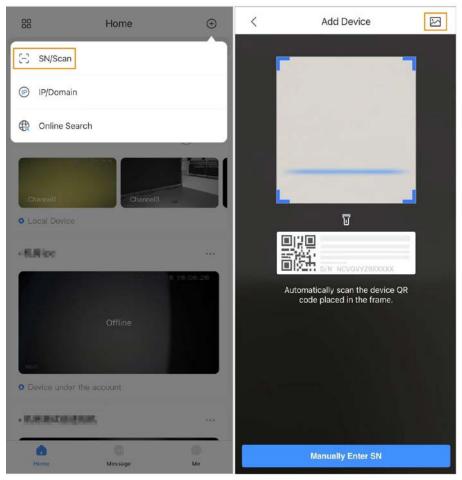

Figure 5-4 Add VTH

### Figure 5-5 DMSS QR code

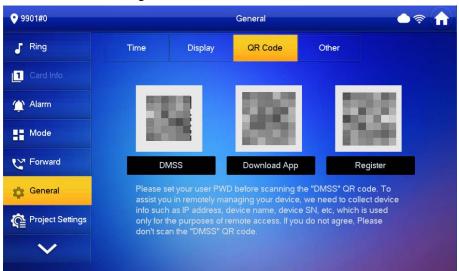

<u>Step 4</u>

<u>4</u> On the **Add Device** screen, enter the device name of the VTH, username and password of the VTH, and then tap **Save**.

- Device Name: customized.
- Username: Enter user.

• **Password**: Enter the network password of the VTH you configured in "3.6.9.1 Creating Network Password".

| rigui      | e 5-6 Add device |      |
|------------|------------------|------|
| <          | Add Device       | Save |
| Add Mode   |                  | P2P  |
| SN:        |                  | 7288 |
| Device Nam | e:               | VTH  |
| Username:  |                  | user |
| Password:  |                  | ۲    |

Figure 5-6 Add device

Step 5Configure the time zone, and then tap **Done**.You have completed the device adding steps.

# 5.4 Configuring Arm and Disarm

Make sure that the VTH and VTO are properly connected.

### Procedure

- <u>Step 1</u> On the **Home** screen, tap **\_\_\_\_**, select the VTH you have just added, and then tap **Device Details** to go to the function screen.
- <u>Step 2</u> Tap **Disarm** or **Arm** to disarm or arm the VTH.

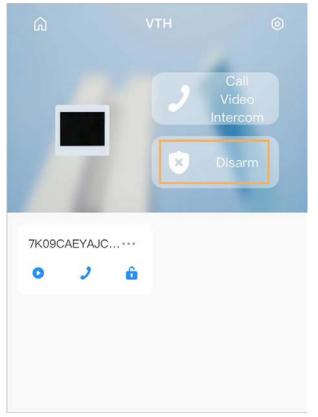

Figure 5-7 Disarm VTO

<u>Step 3</u> Select from the arm/disarm mode list, and the arm/disarm configuration would take effect on the VTH after you completed the setting.

- **Sleep**: An alarming mode that allows you to arm the system in the sleep time.
- Home Mode: An arming mode that allows you to arm the system when inside the area of the alarm system.
- Always Mode: Arm the system when you leave the area of the alarm system.
- **Custom Arming**: Arm the system based on your customized needs.
- **Disarm**: Turn the security system off. The opposite of arming.

### Figure 5-8 Arm and disarm mode

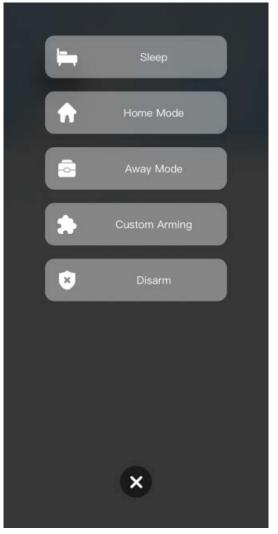

# 5.5 DMSS Calling VTH

Make sure that the VTH and VTO are properly connected.

### Procedure

- <u>Step 1</u> On the **Home** screen, tap **\_\_\_\_**, select the VTH you have just added, and then tap **Device Details** to go to the function screen.
- <u>Step 2</u> Tap **Call Video Intercom** to call the VTH you added to the DMSS.

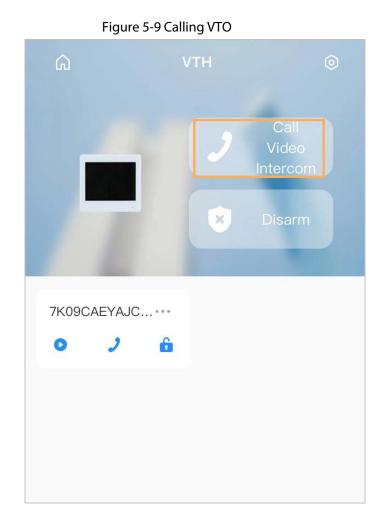

5.6 DMSS Calling VTO

### Procedure

<u>Step 1</u> On the **Home** screen, tap **\_\_\_\_**, select the VTH you have just added, and then tap **Device Details** to go to the function screen.

<u>Step 2</u>

Tap 🤰 to call the VTO you added to the DMSS.

If there are more than one VTO, you can call the main VTO and sub VTO respectively.

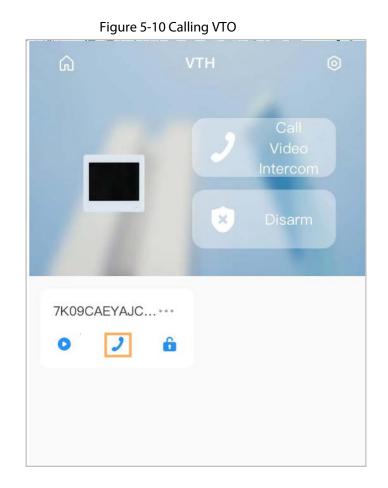

# 5.7 DMSS Unlocking Door

### Procedure

<u>Step 1</u> On the **Home** screen, tap **\_\_\_\_**, select the VTH you have just added, and then tap **Device Details** to go to the function screen.

Step 2 Tap 🔒 to unlock the door.

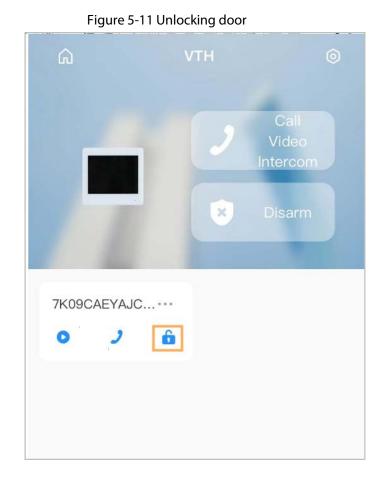

**5.8 DMSS Monitoring VTO** 

Make sure that the VTH and VTO are properly connected.

### Procedure

- <u>Step 1</u> On the **Home** screen, tap **\_\_\_\_**, select the VTH you have just added, and then tap **Device Details** to go to the function screen.
- <u>Step 2</u> Tap **(**) to view the monitoring video of the VTO.

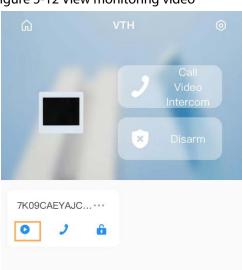

Figure 5-12 View monitoring video

# VTO O 4202 SECONDATION SECONDATION SEC

### Table 5-1 Video call function icons

| Function             | Description                                                                                           |
|----------------------|----------------------------------------------------------------------------------------------------|
| $  / \triangleright$ | Play/Pause.                                                                                           |
| ⊴×/ ⊴»               | Mute/Unmute.                                                                                          |
|                      | Change the image orientation to landscape.                                                            |
| ☆                    | Favorites. Select a video, tap , and then select an existing file that you want to save the video to. |
| HD /SD               | Video stream. Tap the icon to switch between SD and HD video quality.                                 |
| •                    | Video playback.                                                                                       |
| <b>•</b> .           | Take snapshot.                                                                                        |
| 0                    | Video recording.                                                                                      |
| <b>2/2</b> .         | Answer/End the call.                                                                                  |

# **5.9 Viewing Alarm Information**

### Procedure

<u>Step 1</u> On the **Message** screen, tap **Alarm Message** to view the alarm recorded reported from the VTOs and VTHs.

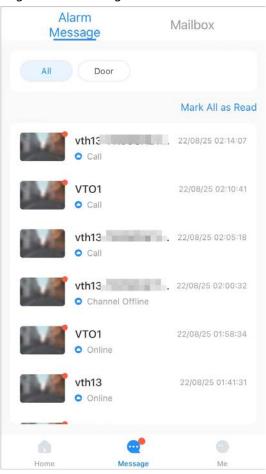

### Figure 5-14 Viewing alarm records

# 5.10 Device Sharing

Once one user has added the VTH, the user can share the binding relationship with other users.

### Procedure

- <u>Step 1</u> On the **Home** screen, select the VTH you have just added, and tap the **I**
- Step 2 Select **Device Sharing**.

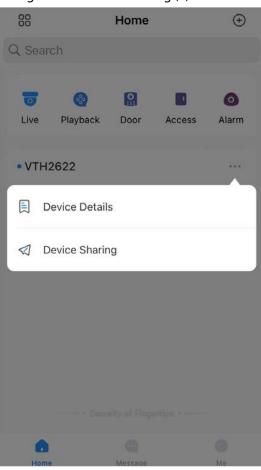

Figure 5-15 Device sharing (1)

<u>Step 3</u> On the **Device Sharing** screen, tap  $\bigcirc$  to scan the QR code of the users you want to share the device.

|  | Figure | 5-16 | Device | sharing | (2) |
|--|--------|------|--------|---------|-----|
|--|--------|------|--------|---------|-----|

| 5                                 |                      |    |  |
|-----------------------------------|----------------------|----|--|
| <                                 | Device Sharing       | OK |  |
| Please enter target DMSS account. |                      | Ξ  |  |
| Share Permissions                 |                      |    |  |
| Live View                         |                      | 0  |  |
| View real-time vi                 | 0                    |    |  |
| Playback                          |                      | 0  |  |
| View recordings i                 | n the SD card or HDD | •  |  |
| Alarm Push No                     | tifications          | 0  |  |
| Receive device a                  | arms or calls        | •  |  |
| Device Control                    |                      |    |  |
| Manage and cont                   | rol devices          | •  |  |
| Shared User(0/6)                  |                      |    |  |

### Figure 5-17 Scan QR code of the user you want to share

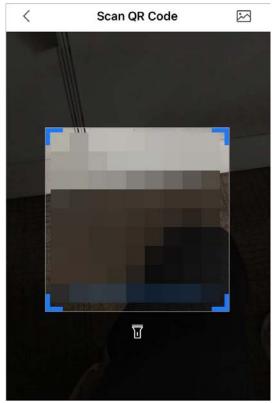

<u>Step 4</u> After scanning the QR code, the user that receives the sharing has to refresh the **Home** screen to update the sharing information.

### **Related Operations**

To Obtain the QR Code of the User that Receives the Sharing

- 1. Log in to the DMSS account of the user that to receive the sharing.
- 2. Tap **Me**, and tap the QR code icon at the top of the screen.

### Figure 5-18 Obtain the QR code

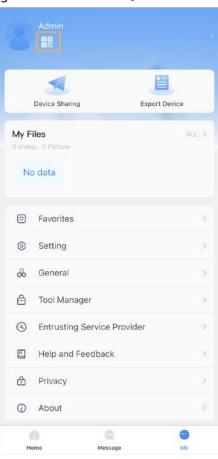

Figure 5-19 Obtain the QR code (2)

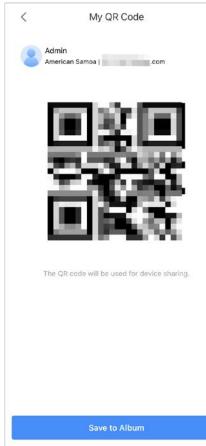

# **Appendix 1 Cybersecurity Recommendations**

### Mandatory actions to be taken for basic device network security:

### 1. Use Strong Passwords

Please refer to the following suggestions to set passwords:

- The length should not be less than 8 characters.
- Include at least two types of characters; character types include upper and lower case letters, numbers and symbols.
- Do not contain the account name or the account name in reverse order.
- Do not use continuous characters, such as 123, abc, etc.
- Do not use overlapped characters, such as 111, aaa, etc.

### 2. Update Firmware and Client Software in Time

- According to the standard procedure in Tech-industry, we recommend to keep your device (such as NVR, DVR, IP camera, etc.) firmware up-to-date to ensure the system is equipped with the latest security patches and fixes. When the device is connected to the public network, it is recommended to enable the "auto-check for updates" function to obtain timely information of firmware updates released by the manufacturer.
- We suggest that you download and use the latest version of client software.

### "Nice to have" recommendations to improve your device network security:

### 1. Physical Protection

We suggest that you perform physical protection to device, especially storage devices. For example, place the device in a special computer room and cabinet, and implement well-done access control permission and key management to prevent unauthorized personnel from carrying out physical contacts such as damaging hardware, unauthorized connection of removable device (such as USB flash disk, serial port), etc.

### 2. Change Passwords Regularly

We suggest that you change passwords regularly to reduce the risk of being guessed or cracked.

### 3. Set and Update Passwords Reset Information Timely

The device supports password reset function. Please set up related information for password reset in time, including the end user's mailbox and password protection questions. If the information changes, please modify it in time. When setting password protection questions, it is suggested not to use those that can be easily guessed.

### 4. Enable Account Lock

The account lock feature is enabled by default, and we recommend you to keep it on to guarantee the account security. If an attacker attempts to log in with the wrong password several times, the corresponding account and the source IP address will be locked.

### 5. Change Default HTTP and Other Service Ports

We suggest you to change default HTTP and other service ports into any set of numbers between 1024–65535, reducing the risk of outsiders being able to guess which ports you are using.

### 6. Enable HTTPS

We suggest you to enable HTTPS, so that you visit Web service through a secure communication channel.

### 7. MAC Address Binding

We recommend you to bind the IP and MAC address of the gateway to the device, thus reducing the risk of ARP spoofing.

### 8. Assign Accounts and Privileges Reasonably

According to business and management requirements, reasonably add users and assign a

minimum set of permissions to them.

### 9. Disable Unnecessary Services and Choose Secure Modes

If not needed, it is recommended to turn off some services such as SNMP, SMTP, UPnP, etc., to reduce risks.

If necessary, it is highly recommended that you use safe modes, including but not limited to the following services:

- SNMP: Choose SNMP v3, and set up strong encryption passwords and authentication passwords.
- SMTP: Choose TLS to access mailbox server.
- FTP: Choose SFTP, and set up strong passwords.
- AP hotspot: Choose WPA2-PSK encryption mode, and set up strong passwords.

### 10. Audio and Video Encrypted Transmission

If your audio and video data contents are very important or sensitive, we recommend that you use encrypted transmission function, to reduce the risk of audio and video data being stolen during transmission.

Reminder: encrypted transmission will cause some loss in transmission efficiency.

### 11. Secure Auditing

- Check online users: we suggest that you check online users regularly to see if the device is logged in without authorization.
- Check device log: By viewing the logs, you can know the IP addresses that were used to log in to your devices and their key operations.

### 12. Network Log

Due to the limited storage capacity of the device, the stored log is limited. If you need to save the log for a long time, it is recommended that you enable the network log function to ensure that the critical logs are synchronized to the network log server for tracing.

### 13. Construct a Safe Network Environment

In order to better ensure the safety of device and reduce potential cyber risks, we recommend:

- Disable the port mapping function of the router to avoid direct access to the intranet devices from external network.
- The network should be partitioned and isolated according to the actual network needs. If there are no communication requirements between two sub networks, it is suggested to use VLAN, network GAP and other technologies to partition the network, so as to achieve the network isolation effect.
- Establish the 802.1x access authentication system to reduce the risk of unauthorized access to private networks.
- Enable IP/MAC address filtering function to limit the range of hosts allowed to access the device.